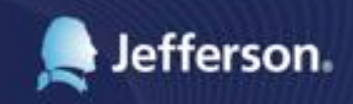

# **Time & Attendance**

# MyTime Employee Functions

Experience the EmpCenter system from the employee perspective. Learn EmpCenter navigation fundamentals and functions related to reporting time, activities, and absences in the system.

© WorkForce Software for Thomas Jefferson University January 4, 2017 EmpCenter® 16.3

#### LEGAL NOTICES

Copyright © 2016 WorkForce Software, LLC All Rights Reserved. WorkForce Software 38705 Seven Mile Road Livonia, MI 48152

www.workforcesoftware.com info@workforcesoftware.com 1-877-4-WFORCE 1-877-493-6723

Copyright and trade secret laws protect the information in this manual. Access to this material is provided only under license or as part of an evaluation of the WorkForce Software solution specifically authorized by WorkForce Software. In no other case are you permitted access to this information. Nor are you permitted to disclose this information to any third party. If you have been provided this manual under any other circumstances, you must contact WorkForce Software at 877 4-WFORCE (877-493-6723) to arrange to have this material returned immediately.

This document was last updated on March 6, 2017.

# **Table of Contents**

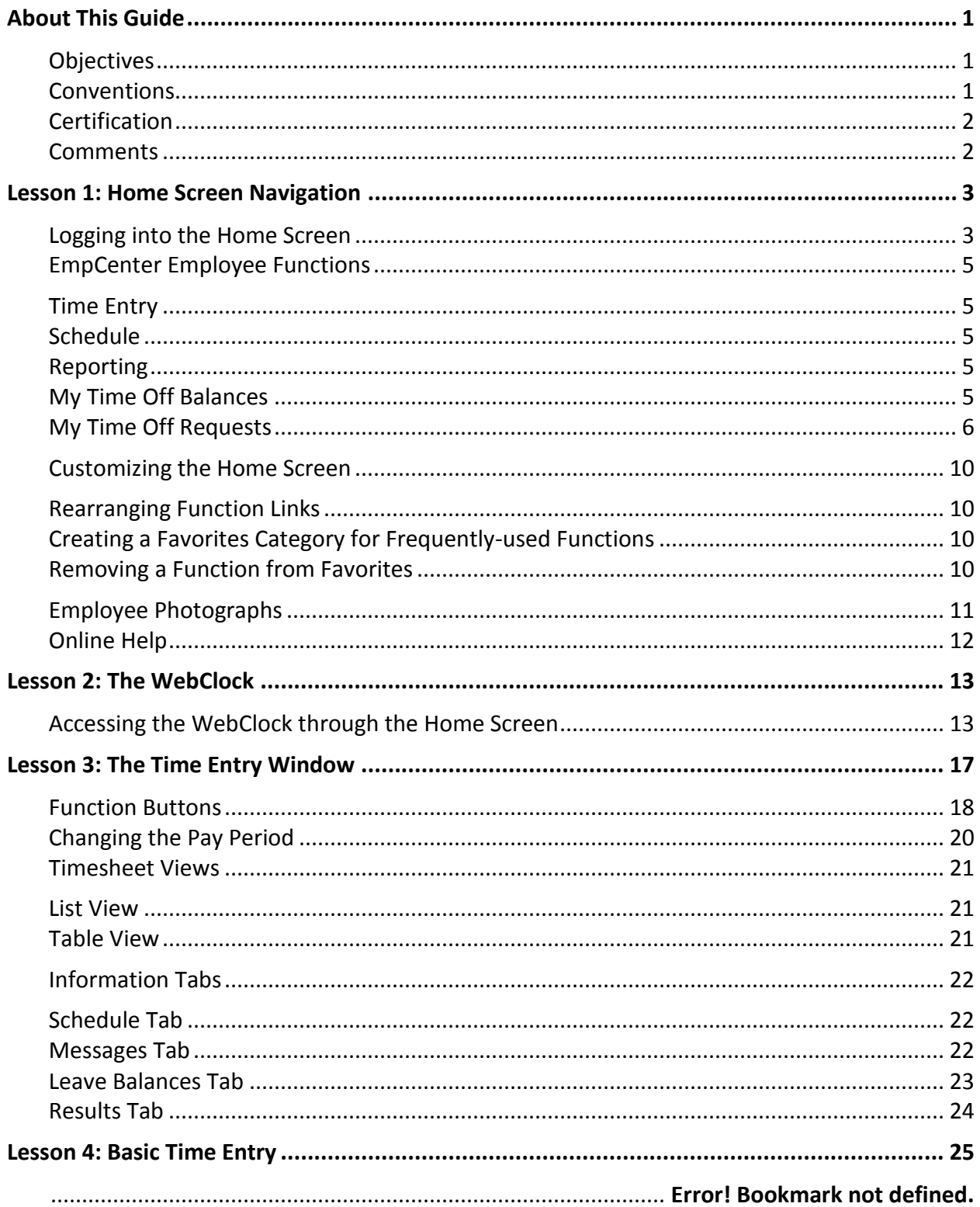

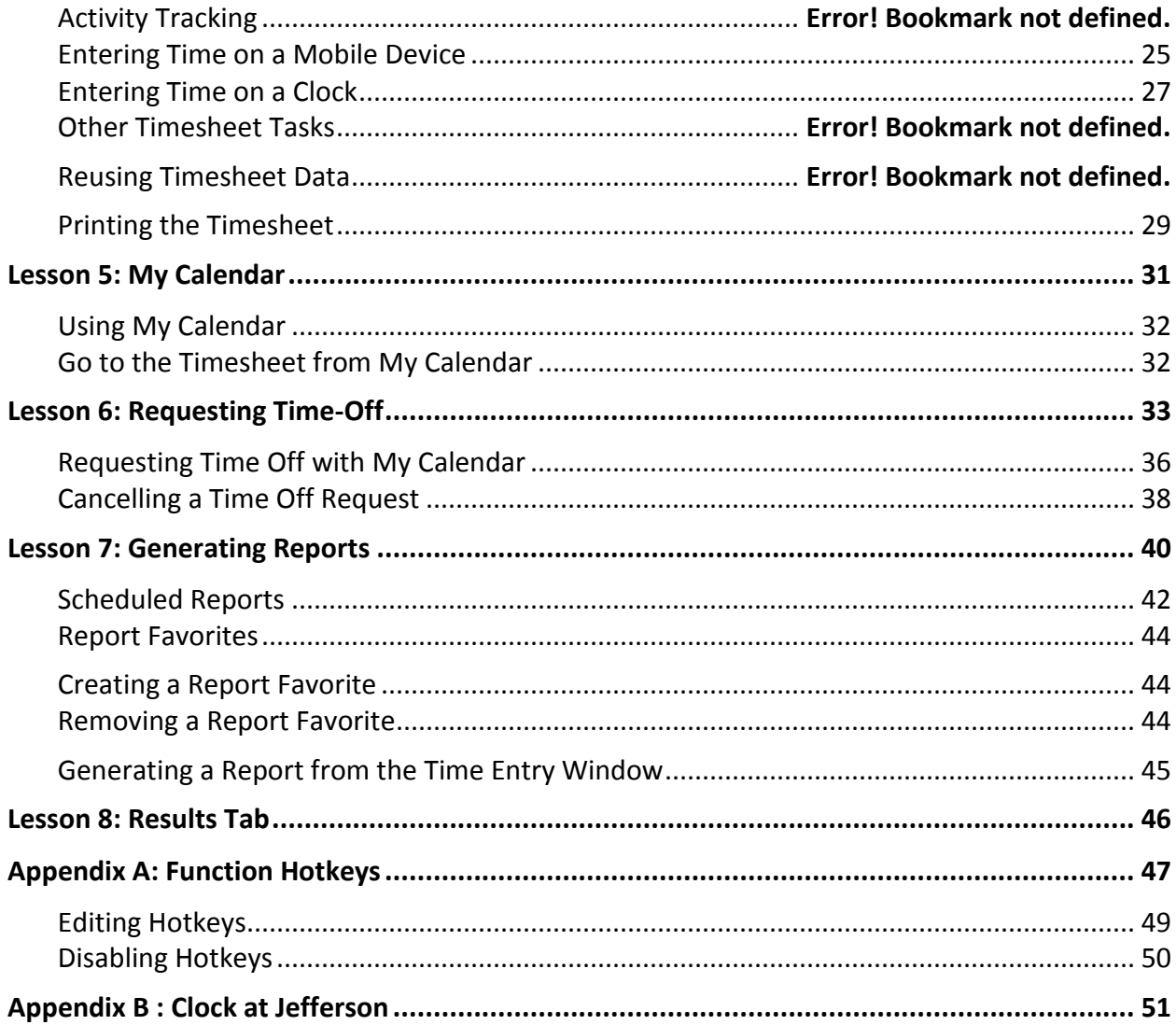

# <span id="page-4-0"></span>**About This Guide**

This guide supplements instructor-led classroom training to help you learn the most commonly used functions in EmpCenter Time & Attendance.

EmpCenter automates and standardizes the time collection and approval processes. EmpCenter delivers the functionality and flexibility to enforce your HR, payroll, and union policies across the organization. With EmpCenter, your organization can align its workforce to meet business goals, control labor costs, and improve workforce productivity and satisfaction.

Access to EmpCenter is browser-based. EmpCenter supports Internet Explorer, Firefox, and Safari.

# <span id="page-4-1"></span>**Objectives**

Following this session, you will be able to:

- Identify functions represented on the Home Screen
- Customize the Home Screen
- Enter worked time and time off (if available)
- Create time record favorites
- Identify information tabs
- Request time off
- Generate reports

# <span id="page-4-2"></span>**Conventions**

This guide uses the following notational conventions:

- **Bold text** depicts tab labels, menu names, policy labels (**Pay Code** policy), function buttons (**Submit Timesheet** button), and computer keyboard keys (press **Enter**).
- **Bold text** and the right arrow symbol ( **> )** depict hierarchical choices in menus.
- *Bold italics* represents field labels (*Status\_Code\_1* field).
- Shaded sans serif text represents program code or data.

*Bordered text depicts notes, cautions, or warnings.*

**EXAMPLE:** Shaded text represents examples.

**TIP:** The image at left depicts helpful tips.

# <span id="page-5-0"></span>**Certification**

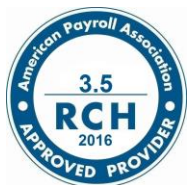

The American Payroll Association (www.americanpayroll.org) has approved this program (course code #16WFS-006) for 3.5 recertification credit hours.

# <span id="page-5-1"></span>**Comments**

WorkForce Software is committed to the delivery of high quality and comprehensive training. If you have any feedback you wish to share about this document, please submit it to the following email address: [wfstraining@workforcesoftware.com](mailto:wfstraining@workforcesoftware.com)

Please include the following information in your email:

- Document title
- Topic title
- Experience level with the product (beginning, intermediate, advanced)
- Comments (including page numbers where applicable)

# <span id="page-6-0"></span>**Lesson 1: Home Screen Navigation**

You will access EmpCenter through a web browser or clock interface to perform functions such as entering time-off requests, work schedules, and time-off balances. The method you use to log in depends on how EmpCenter is configured.

You might access EmpCenter in one or more of the following ways:

- Web-based interface on a workstation. EmpCenter supports the *Microsoft Internet Explorer*, *Mozilla Firefox*, Chrome and *Apple Safari* web browsers.
- WebClock on a personal computer
- EmpCenter Mobile
- "Punching" a hardware time clock

### <span id="page-6-1"></span>**Logging into the Home Screen**

1. Log into EmpCenter at Jefferson.edu/mytime

Then enter your Campus Key and **Password** into the Login window.

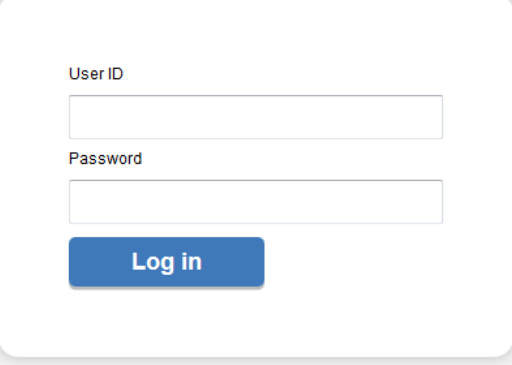

2. The first time you log into EmpCenter, the following dialog appears. Click **OK**.

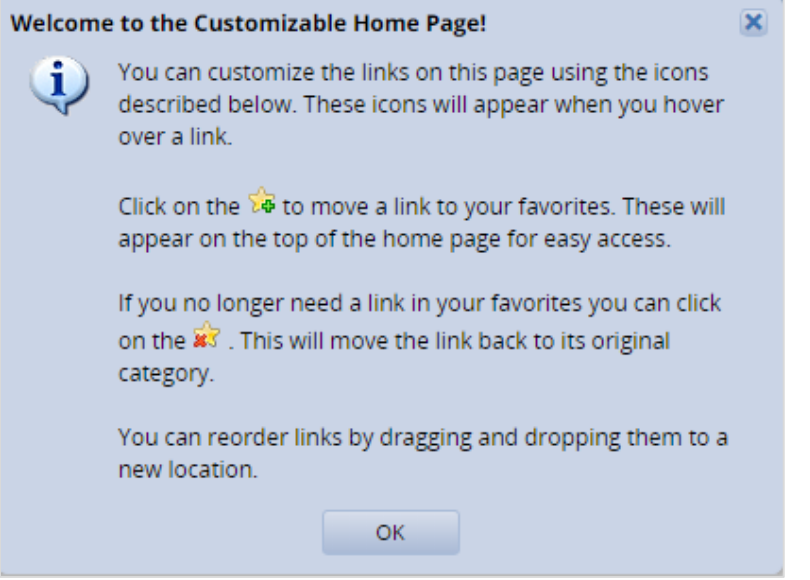

The employee Home Screen appears. The Home Screen is configured to suit your company requirements. The following figure shows a sample employee Home Screen. Your Home Screen layout and available functionality may vary depending on your role in the organization.

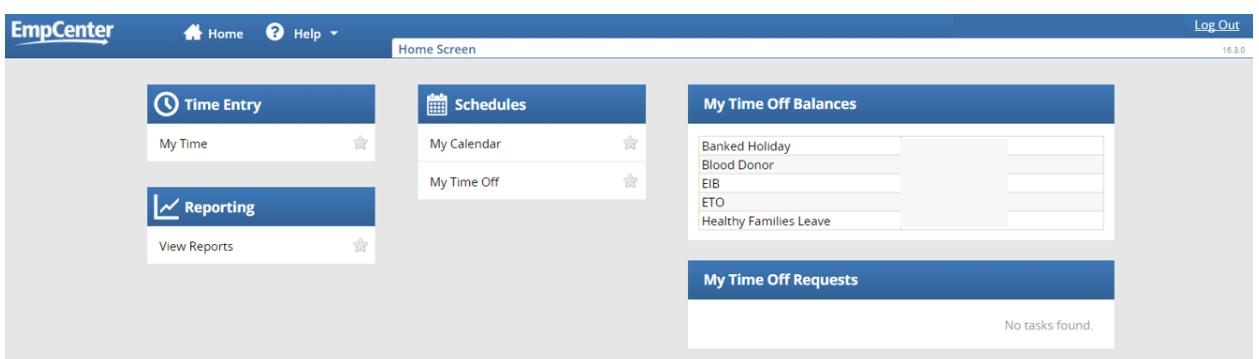

### <span id="page-8-0"></span>**EmpCenter Employee Functions**

The employee Home Screen typically provides links to the following Time & Attendance related functions. The functions on your Home Screen may vary from those described here.

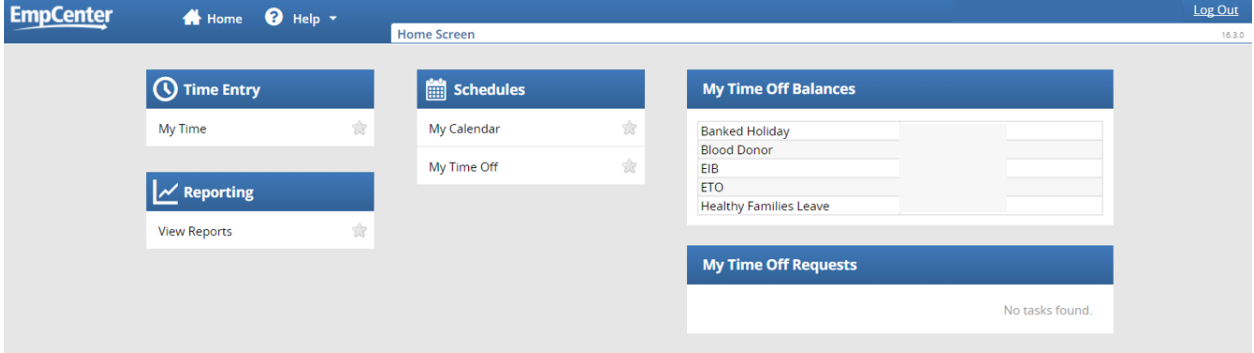

#### <span id="page-8-1"></span>**Time Entry**

- **My Time**: View timesheet data.
- **Go to WebClock**: The WebClock records in and out work times. It functions like a traditional time clock. This option is only available to already identified users

#### <span id="page-8-2"></span>**Schedule**

- **My Calendar**: Shows your personal calendar which displays events such as time off, pending time off, and holidays.
- **My Time Off**: Submit time off requests, track the status of your requests, and view past request history.

#### <span id="page-8-3"></span>**Reporting**

 **View Reports**: EmpCenter includes reports for both employees and managers. Employees can access general reports to view timesheet information for a certain period, roles delegated to them, or comments on timesheets.

#### <span id="page-8-4"></span>**My Time Off Balances**

The Time Off Balances which display depend on your position.

- **Banked Holiday**: The number of banked holiday hours that are available to use.
- **Blood Donor**: The number of time off hours that are available to use.
- **Extended Illness Bank (EIB)**: The number of EIB hours that are available to use.
- **Earned Time Off (ETO)**: The number of ETO hours that have been accrued and are available to use.
- **Sick Hours**: The number of sick hours that have been accrued and are available to use for Post Doc Fellows.
- **Personal Time**: The number of Personalhours that have been accrued and are available to use.
- **Vacation**: The number of vacation hours that have been accrued and are available to use.

### <span id="page-9-0"></span>**My Time Off Requests**

# **MyTime – Requesting Time Off**

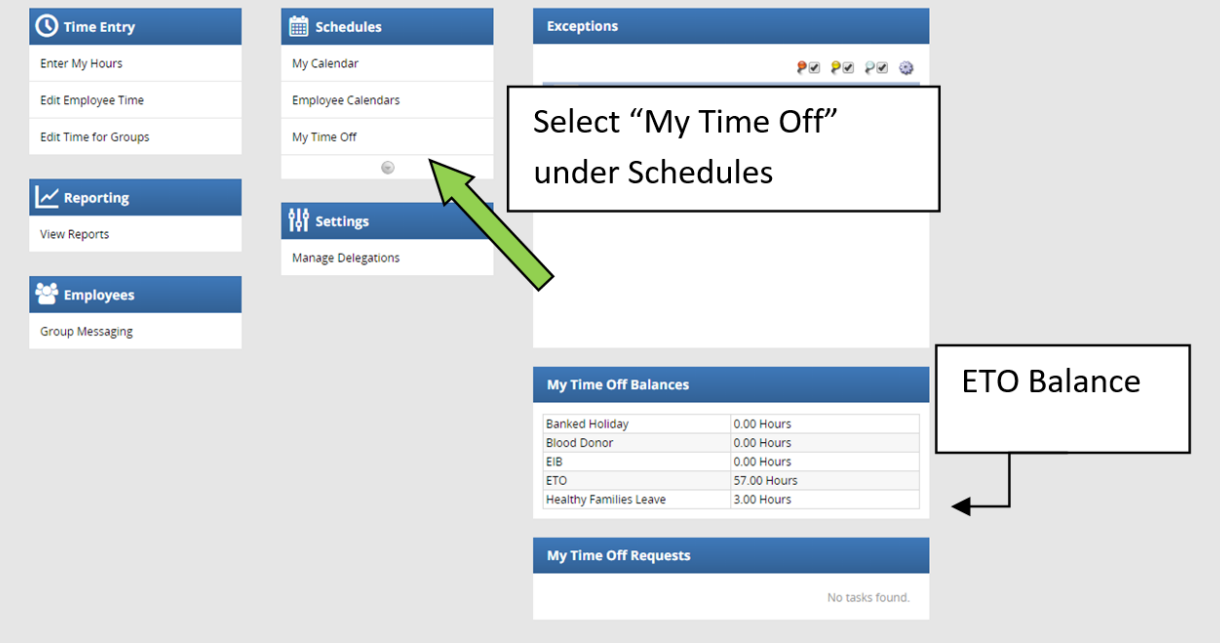

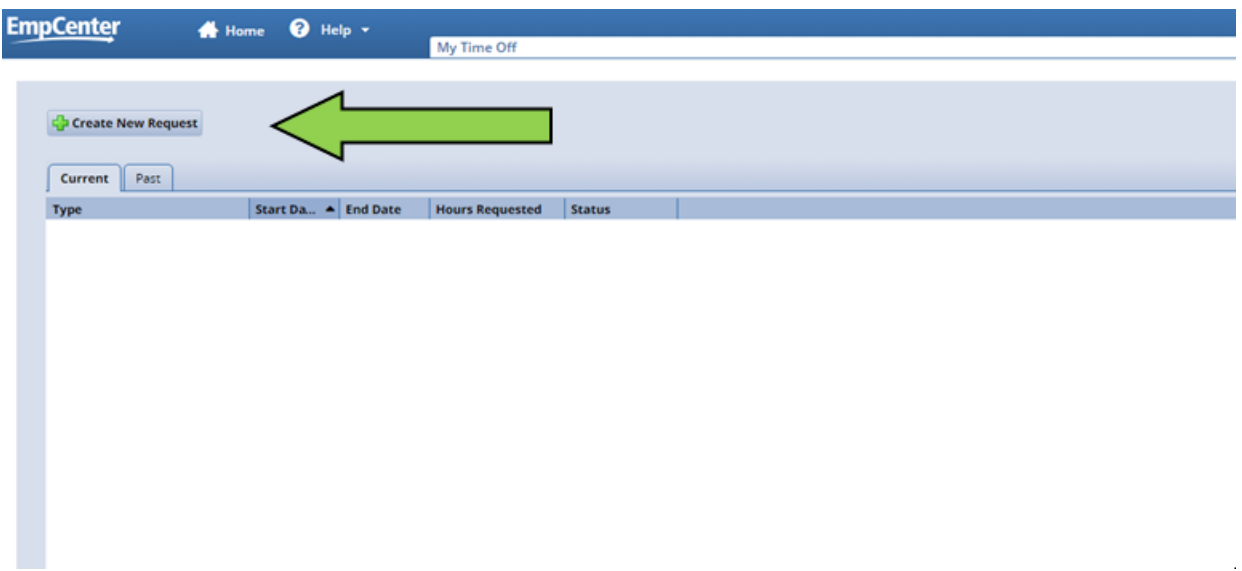

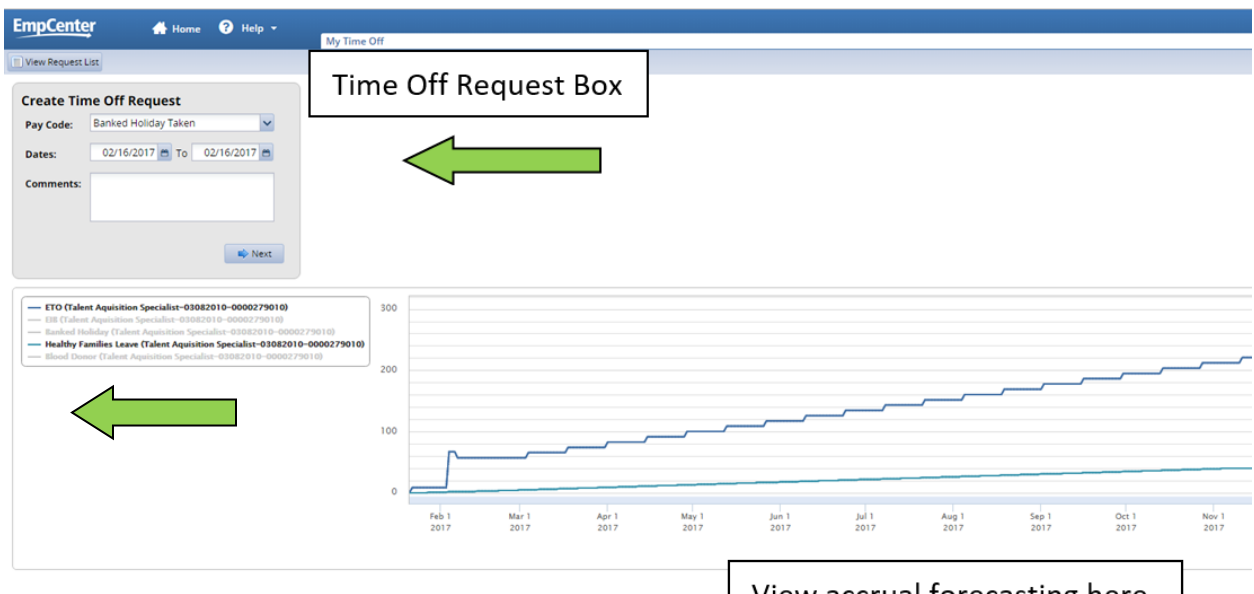

View accrual forecasting here

### **Pay Codes:**

Bereavement

Blood Donor Hours

ETO Sched

Healthy Families Leave

Jury Duty

Conference in Phila

Conference Outside Phila

#### Personal Time Sick Hours Vacation

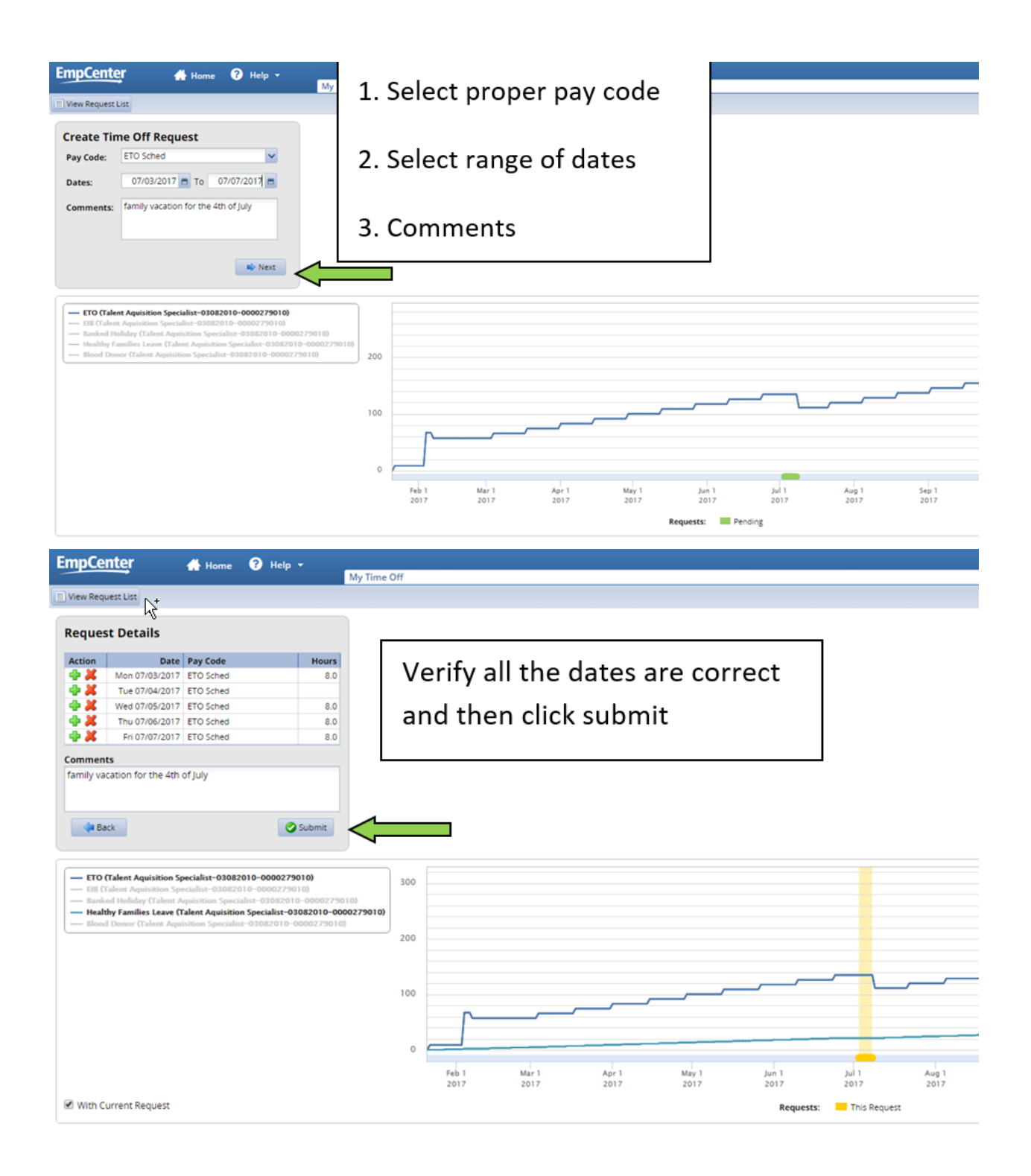

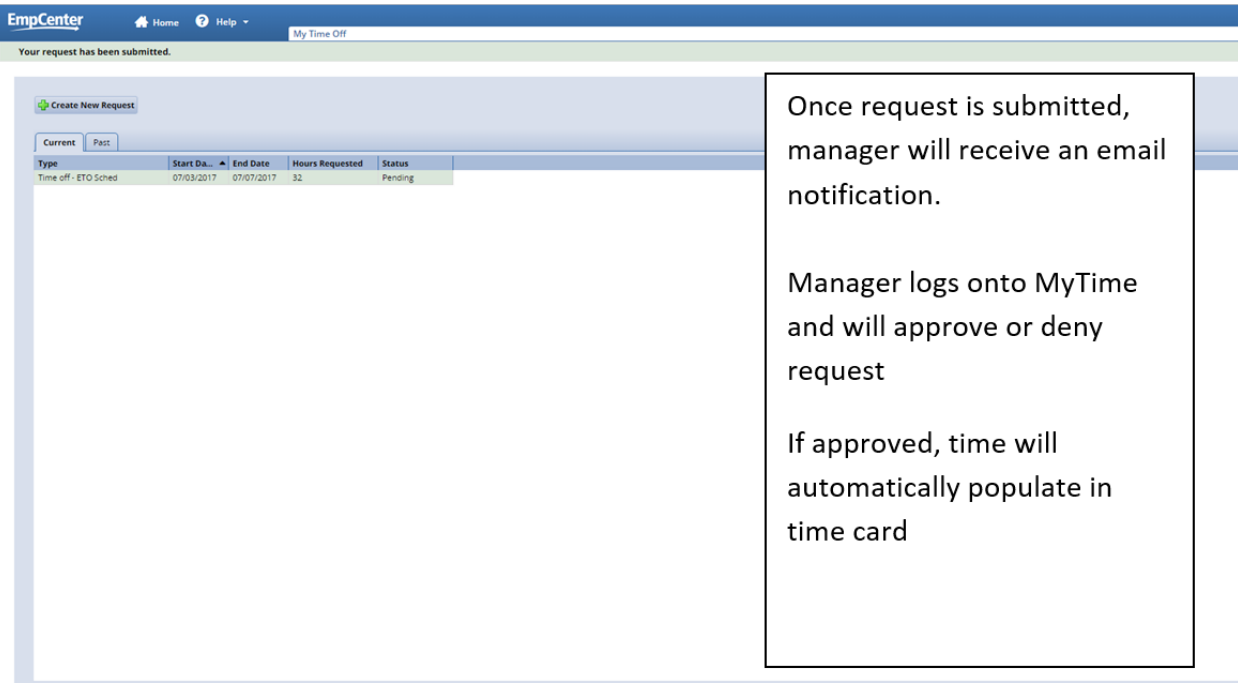

#### Errors:

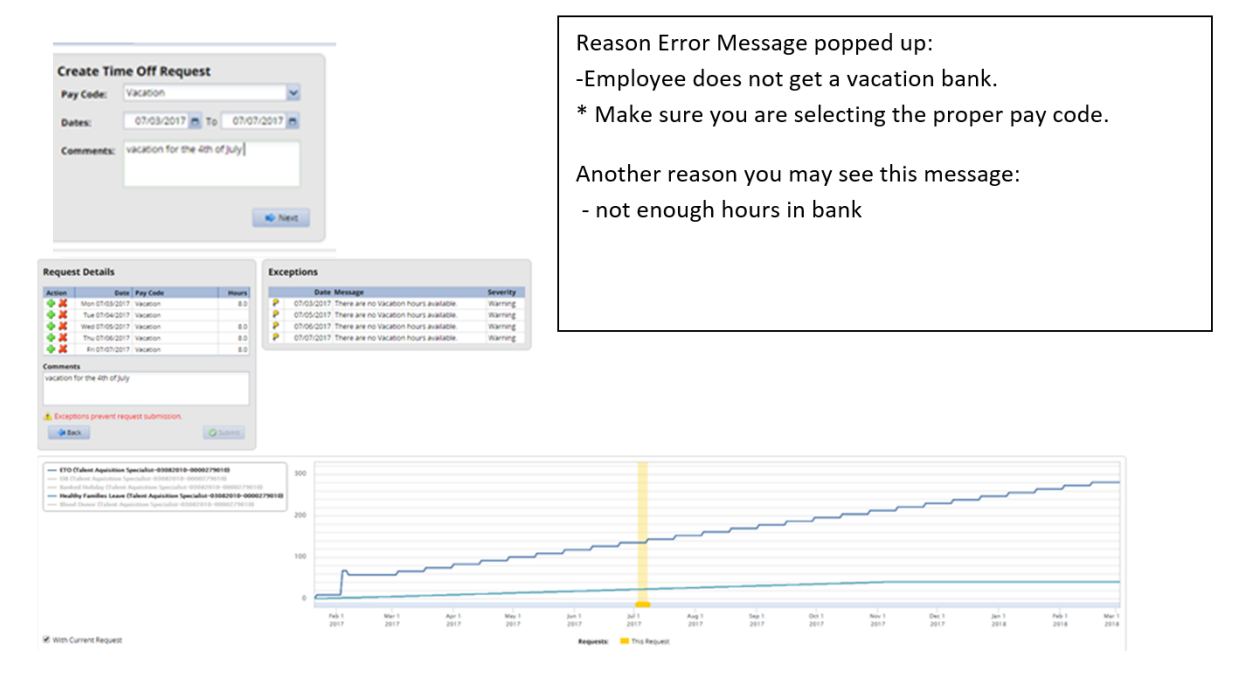

### <span id="page-13-0"></span>**Customizing the Home Screen**

EmpCenter supports the following Time & Attendance Home Screen customizations:

#### <span id="page-13-1"></span>**Rearranging Function Links**

To rearrange the order in which functions appear within a category, click and drag the function link.

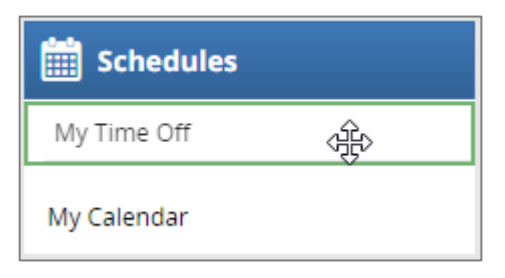

#### <span id="page-13-2"></span>**Creating a Favorites Category for Frequently-used Functions**

Hover the mouse pointer over the function's star icon and click to move the function to the Favorites section of the Home Screen.

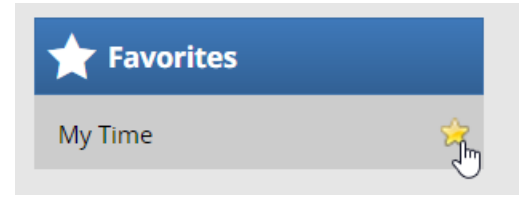

#### <span id="page-13-3"></span>**Removing a Function from Favorites**

Hover the pointer over the respective function link and click the star icon.

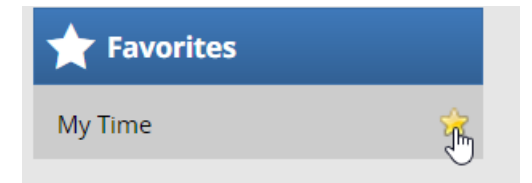

The function returns to its original category.

# <span id="page-14-0"></span>**Employee Photographs**

Your picture will appear next to your name in EmpCenter.

Examples of where photographs may appear include:

- Home Screen tasks, such as time entry windows
- Approvals
- Time Off Requests

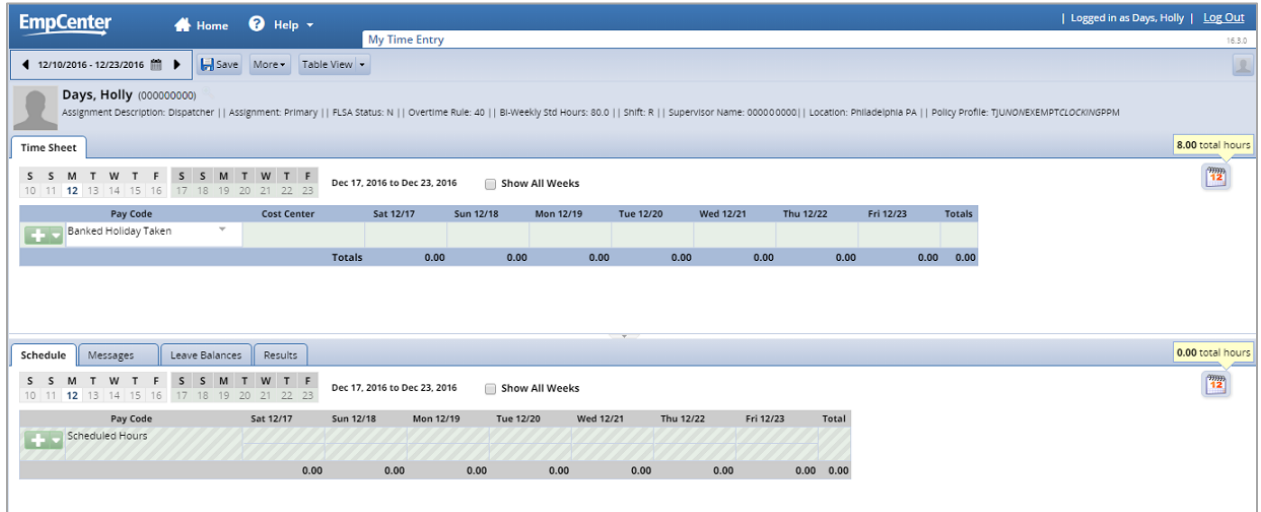

Your picture can be enlarged by clicking your name or magnifying glass icon.

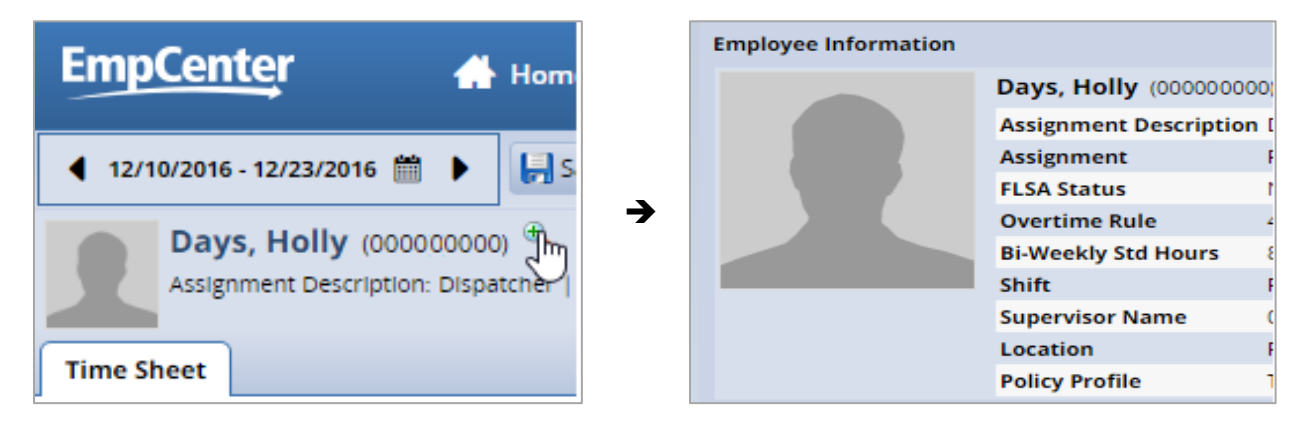

# <span id="page-15-0"></span>**Online Help**

Once logged into EmpCenter, you have access to online documentation for Time & Attendance through the **Help** link.

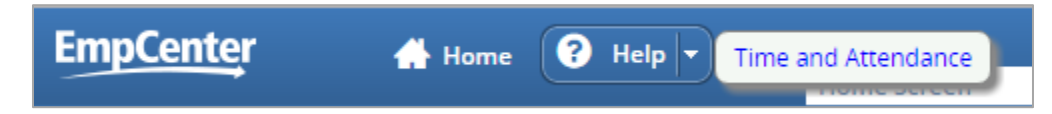

The **Time and Attendance** link opens the online version of *Time & Attendance User Help, Reports Help* and *EmpCenter Help Basics*, as well as links to PDF version of the *Time & Attendance User Guide* and *Time & Attendance Reports Guide* in a new browser window.

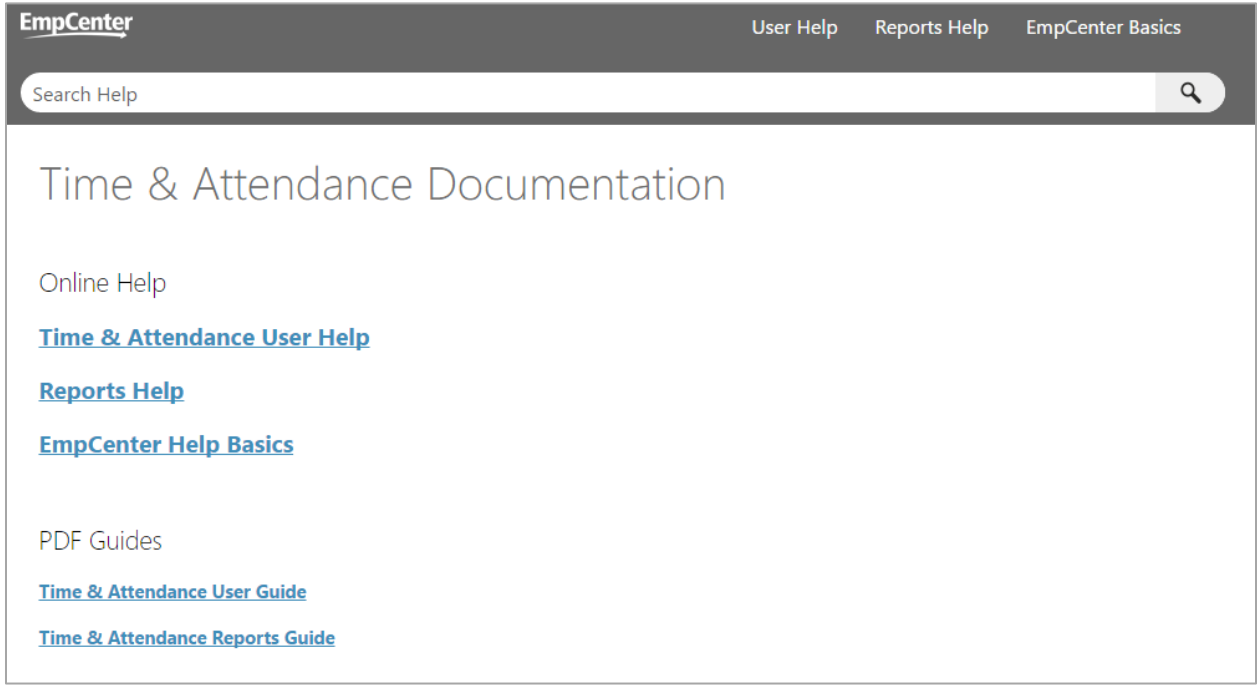

# <span id="page-16-0"></span>**Lesson 2: The WebClock**

WebClock tracks employee in and out times. It functions like a traditional time clock, and is configured with additional features such as inputting the Cost Center you are working in and the type of activity you are working on. The WebClock also includes buttons for going on lunch breaks.

WebClock is linked to timesheets to provide more detailed job-related information. In other instances, WebClock is configured for use with a keyboard and mouse.

# <span id="page-16-1"></span>**Accessing the WebClock through the Home Screen**

WebClock users log in to the EmpCenter WebClock through the EmpCenter Home Screen. These employees use WebClock to clock in and out.

1. To access WebClock, select **Time Entry > Go to Web Clock**.

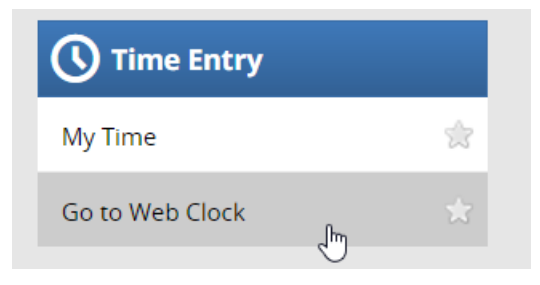

WebClock appears.

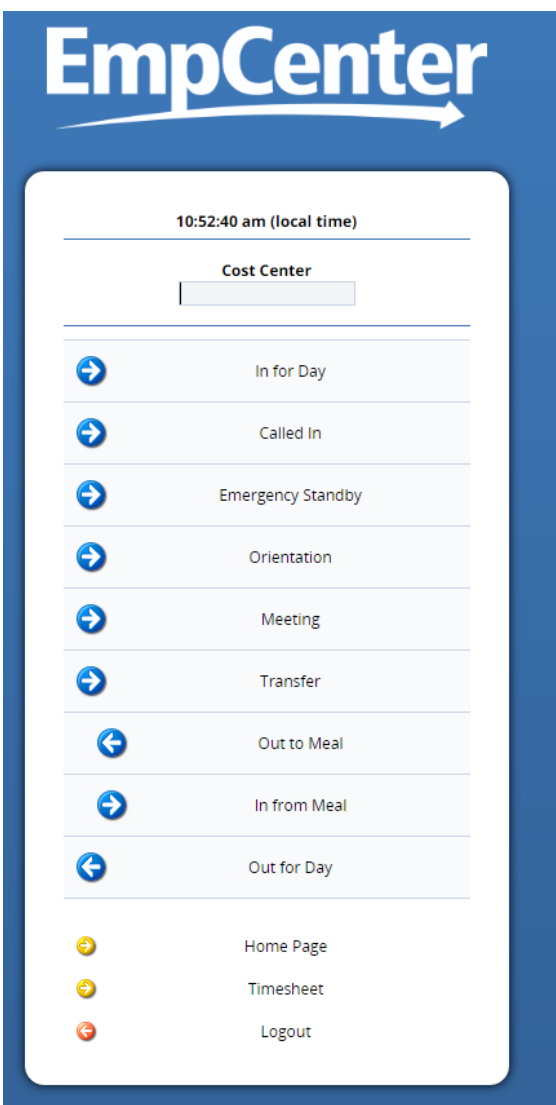

*If you have multiple assignments, WebClock first displays the list of assignments and you must select the assignment into which you are logging time.*

The WebClock interface includes the following buttons:

 **In For Day**: Records the start of work time. A successfully recorded In swipe is reported as follows:

Mon 12/12 04:24 pm: In for Day Punch Recorded Successfully.

- **Called In**: Records the start of Called In work time.
- **Emergency Standby**: Records the start of Emergency Standby work time.
- **Orientation**: Records the start of Orientation work time.
- **Transfer**: Logs your time to a different Cost Center.
- **Out To Meal**: Records the time you leave for a meal. (if applicable)
- **In From Meal**: Records the time you return from a meal. (if applicable)
- $\bullet$
- **Home Page**: Takes you to your EmpCenter Home Screen.
- **Timesheet**: Takes you to the timesheet view.
- **Logout**: Logs you out of EmpCenter.

WebClock will timeout with inactivity. The following message appears with time in seconds left until automatic logout.

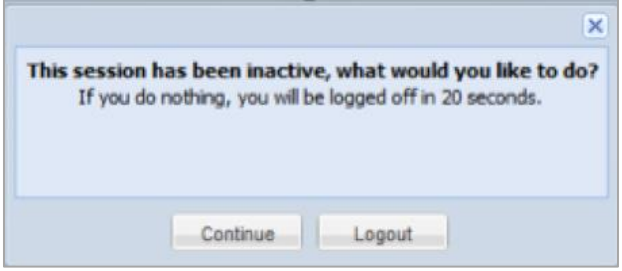

# <span id="page-20-0"></span>**Lesson 3: The Time Entry Window**

The time entry window contains various fields and tabs which allow you to easily view and enter your time. After you login to EmpCenter and (if necessary) select the appropriate assignment, open your timesheet from the Home Screen by selecting **Time Entry > Enter My Hours**.

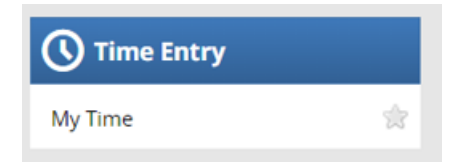

The time entry window provides the options necessary for completing time entry. From this window, depending on your role, you can perform one or more of the following tasks:

- View time on your timesheet
- View your schedule
- View or acknowledge any exceptions (errors or warnings) about your timesheet
- View details of available time off
- See a preview summary of time entered on the timesheet

The following is an example of an employee time entry window. The exact appearance of the timesheet varies according to your EmpCenter configuration.

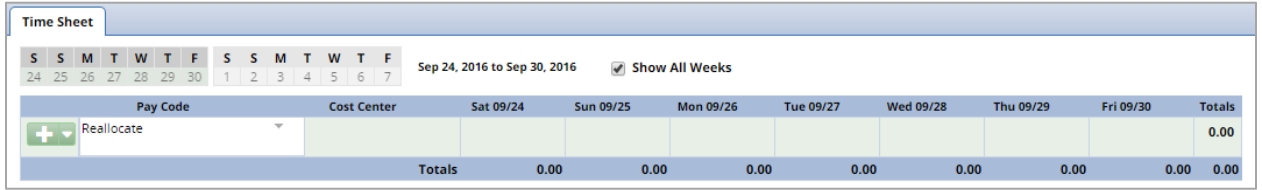

The top panel displays the **Time Sheet** tab while the bottom panel includes tabs for **Schedule, Messages, Leave Balances and Results.**

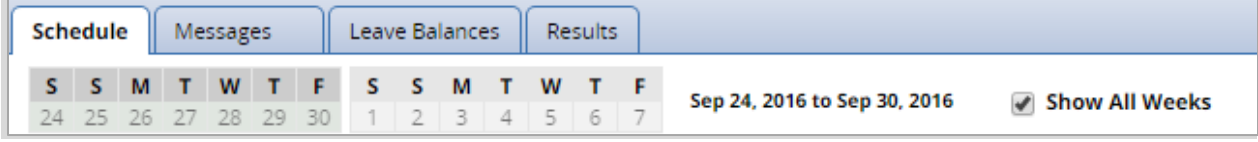

Notice the following user interface features:

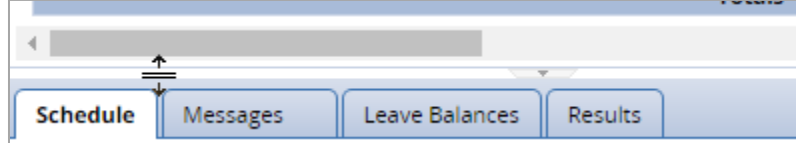

- Hover the pointer on the line separating the panels to activate the **adjust height** control. Click and drag the line up or down to adjust the relative height of the panels.
- Click on the arrow to hide the bottom panel. Click it again to display it.
- Use the scrollbar to access parts of the timesheet which are not currently visible.
- When a timesheet cell shows a green triangle in the upper right corner, you can click the cell to activate the **Details** tab.

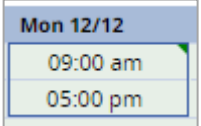

### <span id="page-21-0"></span>**Function Buttons**

Several buttons reside at the top of your timesheet. These buttons execute certain program functions.

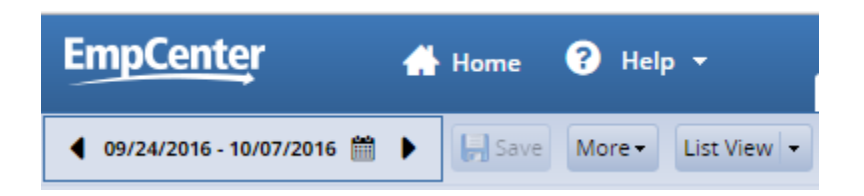

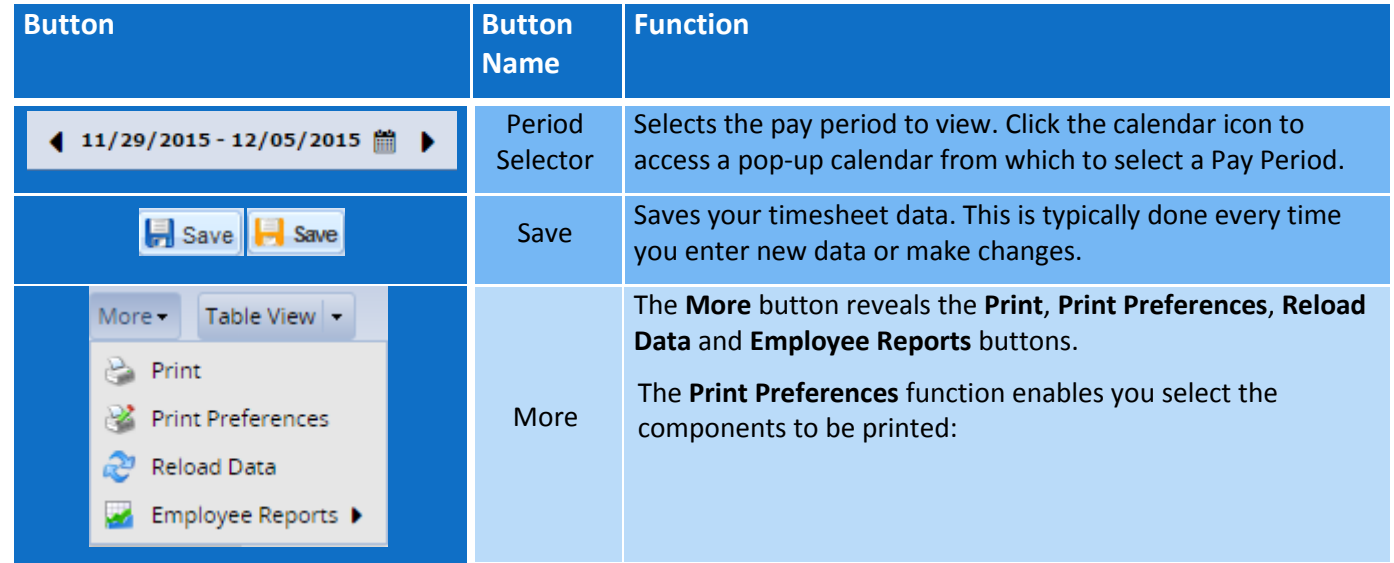

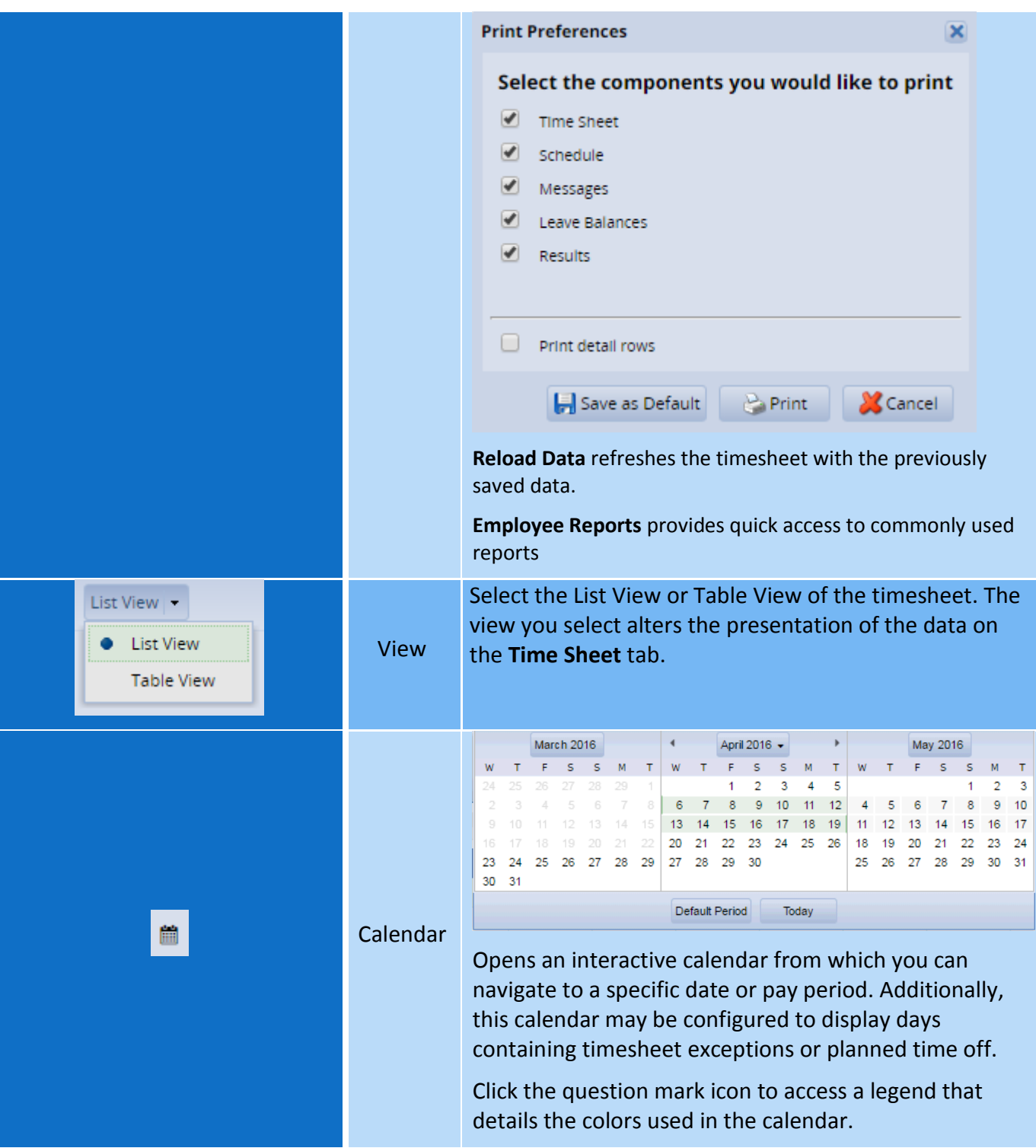

# <span id="page-23-0"></span>**Changing the Pay Period**

The **Period Selector** allows you to move forward or backward one period at a time, using the arrow icons, or to select a specific period to move to using the calendar icon.

1. Click the respective arrow on the **Period Selector** icon to retreat or advance a pay period.

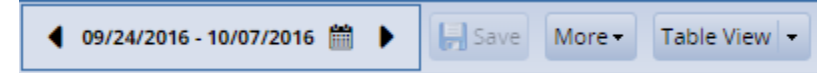

2. To view the new pay period on the calendar, click the **Calendar** icon. To return to the current pay period, click the **Default Period** button.

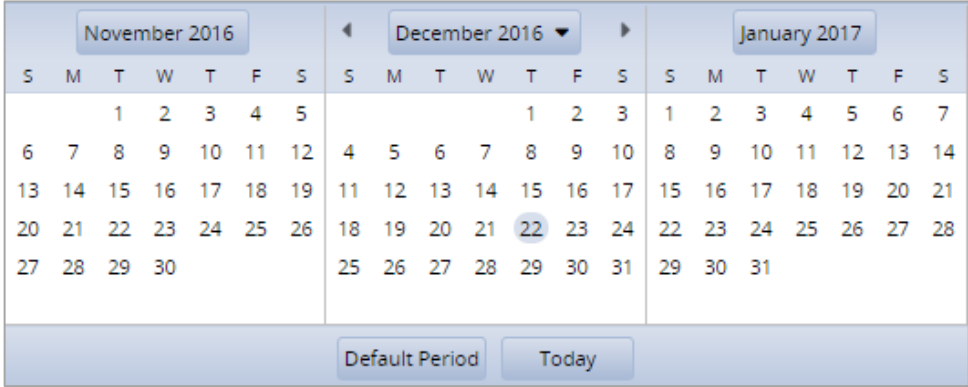

3. If your pay period is longer than a week and you want to enter time for the entire period, select the **Show All Weeks** checkbox.

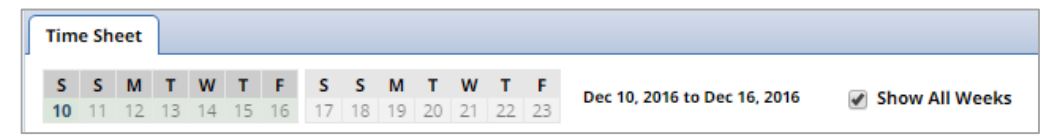

- 4. Click anywhere in the row in which you want to enter or modify time.
- 5. Record your time and attendance information (see *Entering In/Out and Elapsed Time*).
- 6. Click the **Save** icon after every timesheet change.

### <span id="page-24-0"></span>**Timesheet Views**

EmpCenter provides views (or formats) for displaying timesheet information: List View and Table View. Each view displays timesheet information for an entire pay period.

Select the respective view through the **View** button.

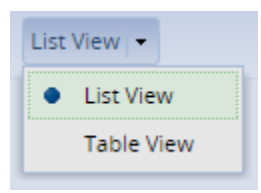

#### <span id="page-24-1"></span>**List View**

The List View is the default view; it displays the days in the selected pay period as a list.

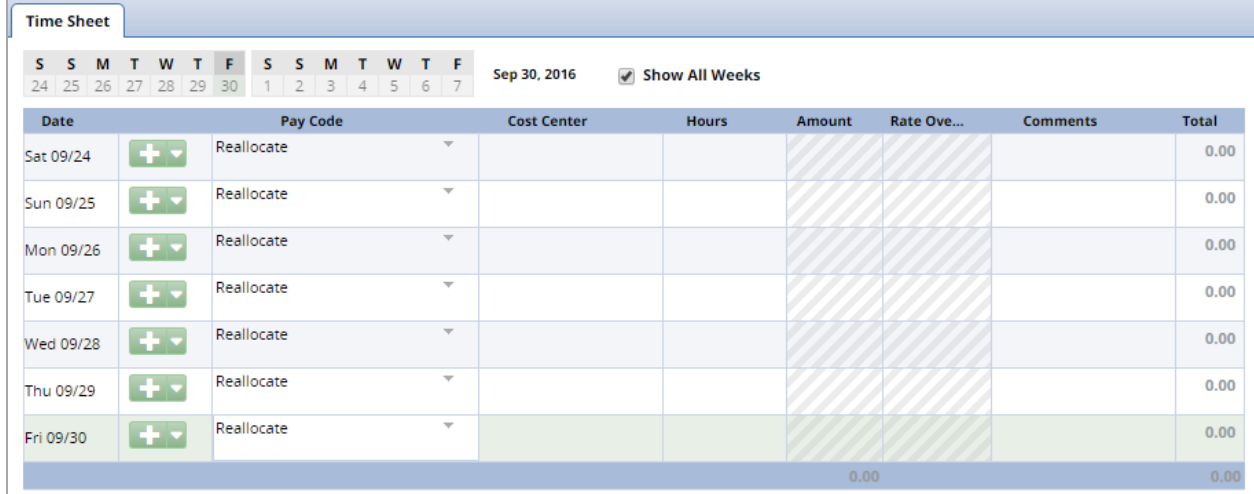

Totals per time slice appear on the right side of the **Time Sheet** window, while the sum total for the pay period displays in the bottom right corner.

#### <span id="page-24-2"></span>**Table View**

The Table View eliminates the need to enter repetitive information for each entry on your timesheet. For example, instead of selecting a pay code for each day, you can enter this information once in Table View and simply enter hours for each day of the pay period. Holidays and time off that have been scheduled in advance will automatically appear on the timesheet.

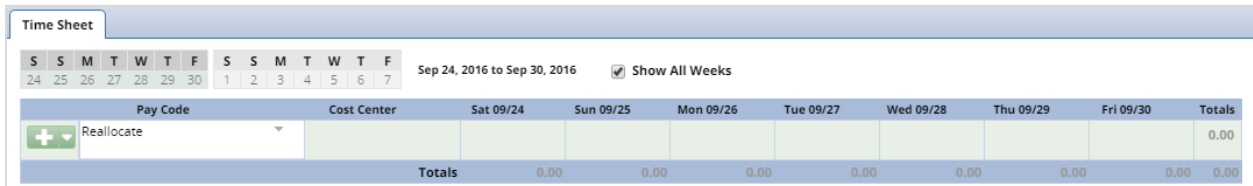

Totals per pay code appear on the right side of the **Time Sheet** window, and totals for each day at the bottom of the window.

# <span id="page-25-0"></span>**Information Tabs**

The time entry layout shows one or more information tabs, depending on your role.

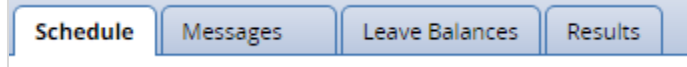

#### <span id="page-25-1"></span>**Schedule Tab**

The **Schedule** tab displays any regular set of tasks or responsibilities and is used to save time and reduce errors in your time entry.

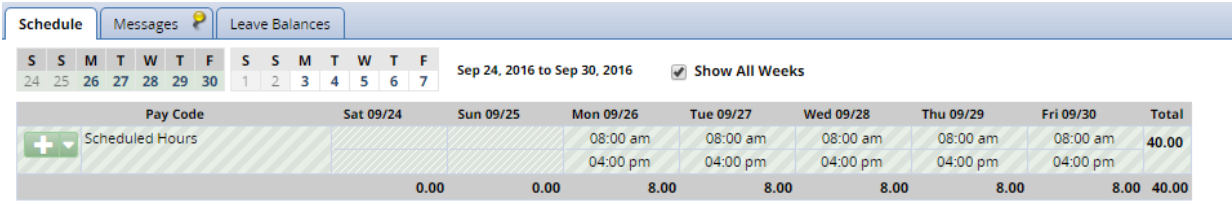

#### <span id="page-25-2"></span>**Messages Tab**

The **Messages** tab displays exception messages. An exception is a conflict noted between your time and attendance information and the rules under which your timesheet is processed.

Exceptions generate messages which appear in the **Messages** tab on the **Time Sheet** window. Common exception messages are entering less than forty hours in a week or trying to overdraw ETO time. Some messages are informational and require no action; others require a satisfactory resolution before the timesheet can be successfully submitted. Error level exceptions must be corrected before the respective time is paid.

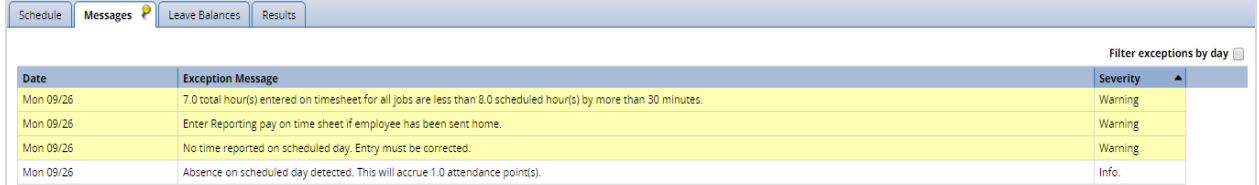

Each exception message shows the:

- Date of the exception
- Exception message describing the problem
- Severity of the exception (Informational, Error, or Warning)
- Any action that may be required

Exception messages are color-coded to identify the level of severity:

- **White**: No exceptions or only informational messages present
- **Yellow**: Warnings present
- **Red**: Errors present

By default, exception messages are displayed in decreasing order of severity.

The rank of severity codes, from highest to lowest, is as follows:

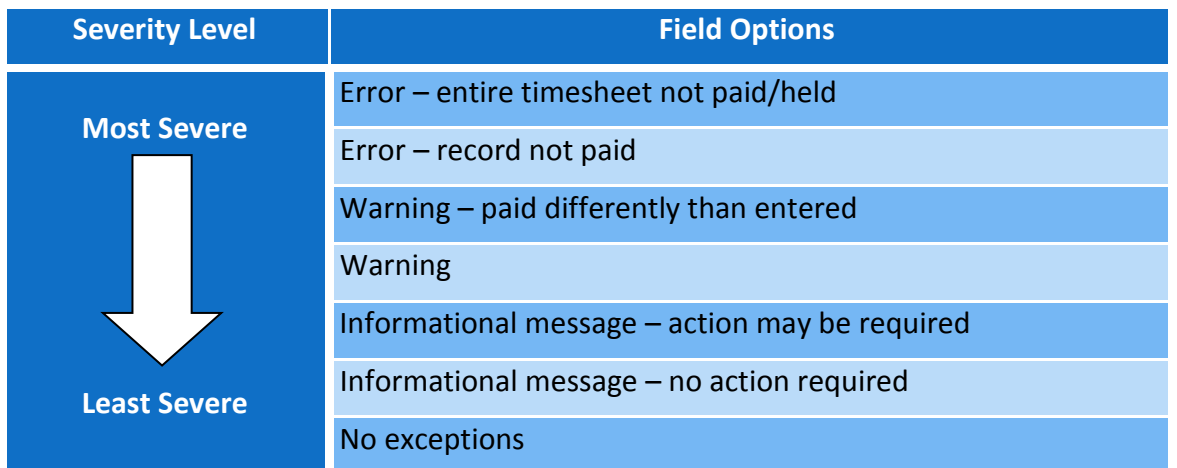

Time entries associated with exceptions appear on the timesheet marked with a colored pin.

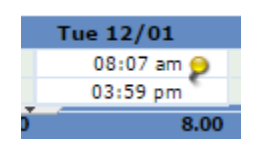

Click the pin to display the exception message.

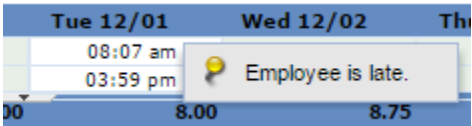

#### <span id="page-26-0"></span>**Leave Balances Tab**

The **Leave Balances** tab tallies balances for each bank and displays them in a chart, so a user has an at-a-glance look of used and available balances. To view additional detail about the credits and debits in the bank chart, click the **Show Details link** in the lower right corner of the bank chart.

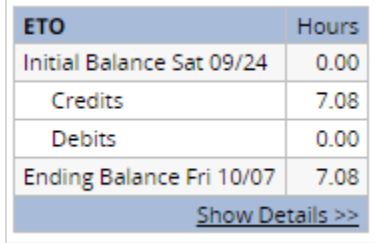

In this example, the expanded detail lets you see the exact date on which a credit registered and the action that triggered it.

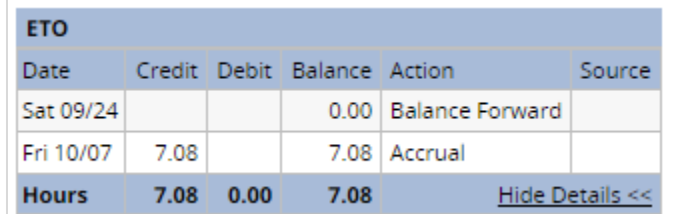

Click the **Hide Details** link in the lower right corner of the bank chart to return to the summary view.

#### <span id="page-27-0"></span>**Results Tab**

The **Results** tab shows the calculated results of the data input on the timesheet, including overtime, shift premiums, and so on. User-controlled grouping capabilities are provided on this tab.

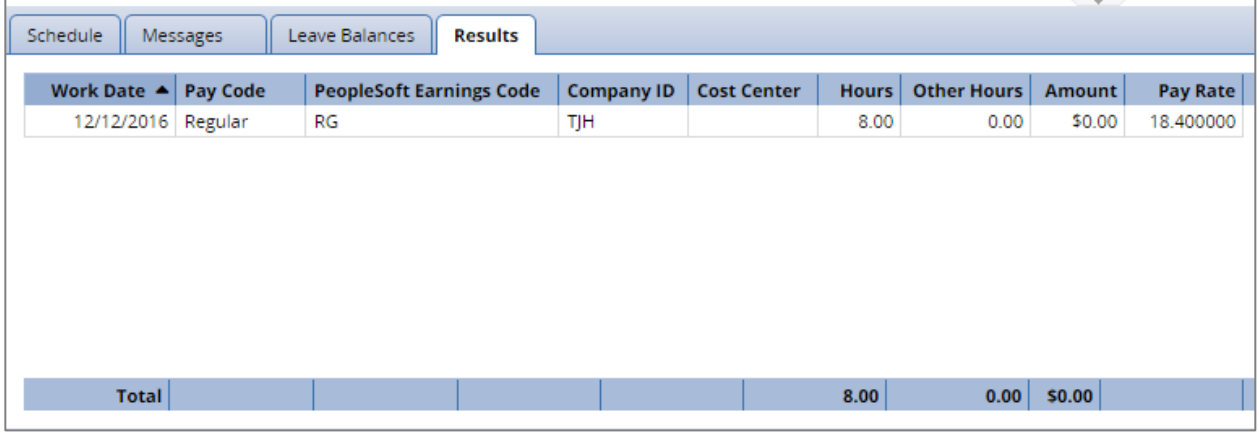

Notice the following features:

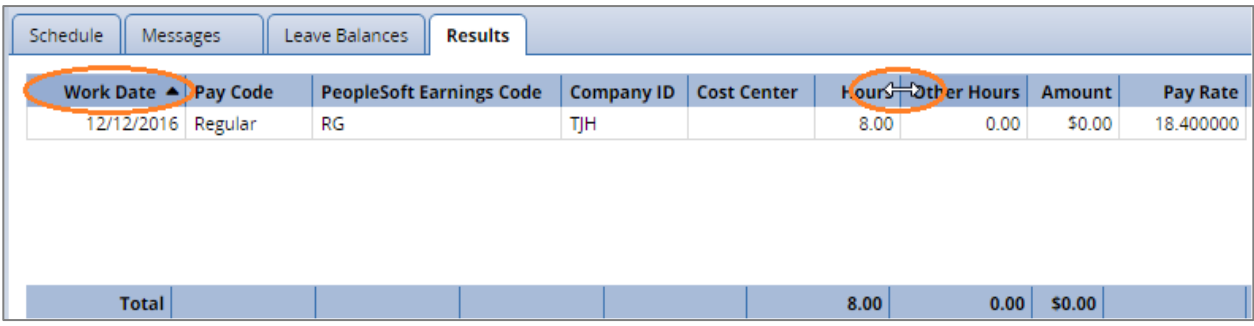

- You can sort the data according to any column. By default, the data is sorted by **Work Date**. Click a column title to display the sorting arrow and sort in increasing order. Click it again to sort in decreasing order. All columns can be sorted.
- Click and drag the line separating two columns to modify the width of the left-hand column.
- Click and drag a column title to change the display order of the column.

 Click the arrow on top of the right-hand scroll-bar to display the menu that allows you to show/hide columns by checking or un-checking the appropriate check boxes.

The following screen capture shows a customized view of the **Results** tab. In this view, the results are sorted by **Pay Code** and other columns have been hidden.

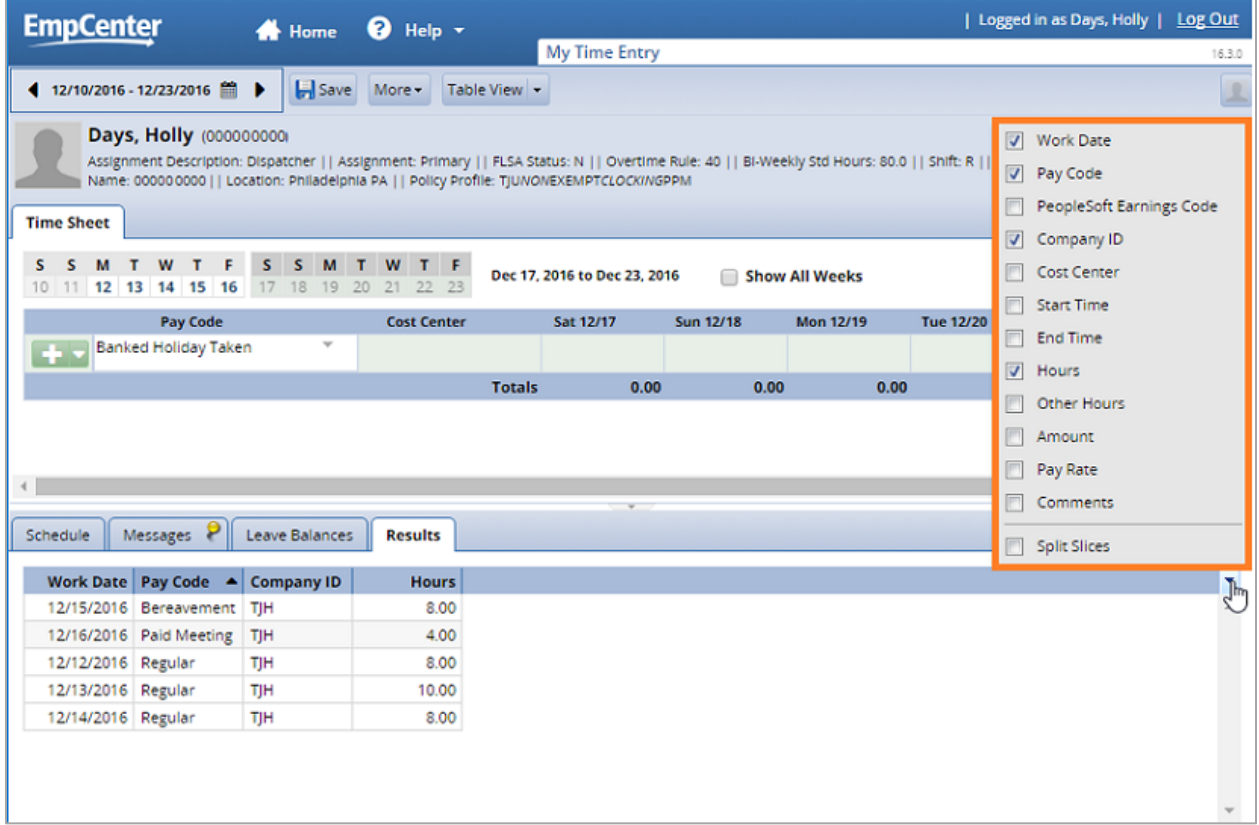

# <span id="page-28-0"></span>**Lesson 4: Basic Time Entry**

Depending on your role, you may enter time directly on a timesheet, on a mobile device, or on a data collection terminal (clock). If you use a clock, the punches appear on the timesheet automatically.

# <span id="page-28-1"></span>**Entering Time on a Mobile Device**

Most of the functionality available in the desktop version of Time & Attendance is also available on a mobile device.

1. Log in to EmpCenter on the mobile device.

The available functions are grouped into areas in the **Self-Service** column.

2. Select **My Timesheet**.

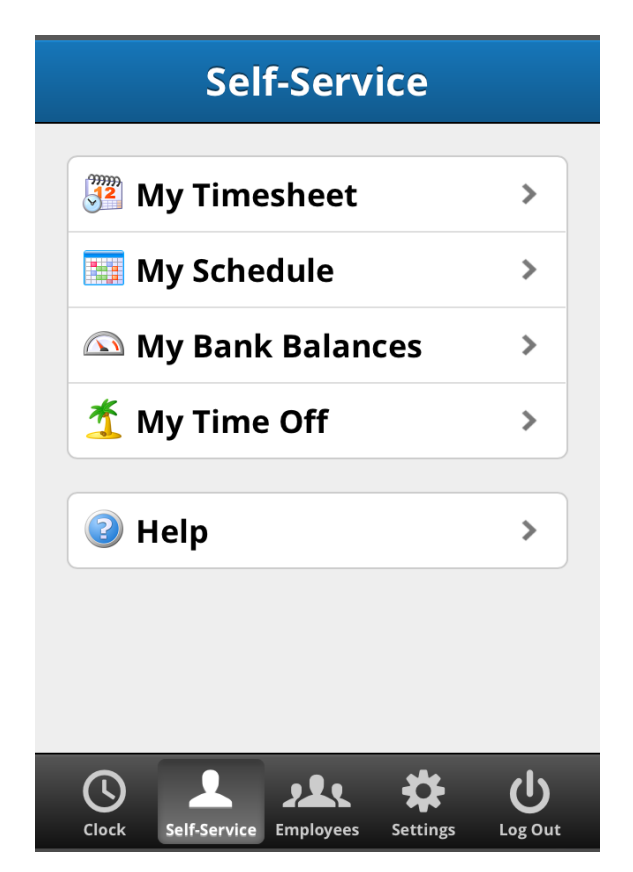

3. Enter time on the timesheet. Be sure to save your timesheet after entering time.

# **Entering Time on a Clock with Mobile Device**

4. Log in to EmpCenter on the mobile device.

If you have the feature, the clock should be available for you to punch in and out.

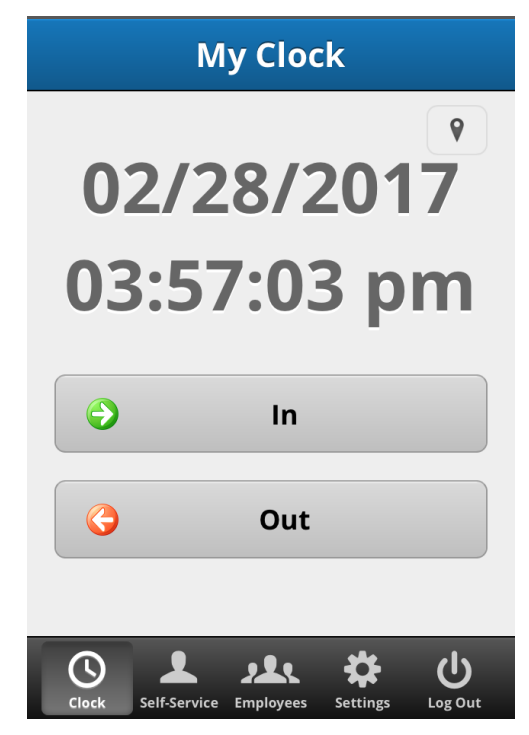

# <span id="page-30-0"></span>**Entering Time on a Clock**

Depending on your role, you may log in/out and meal break start/end times using the EmpCenter 4000. This data collection device (called a clock) offers touch screen functionality for recording work and meal times. How users log in to the clock varies by organization. Options are using a touch pad to enter a unique employee identification number, biometrics to record a user's fingerprint, and a badge reader, where users can scan their work badge.

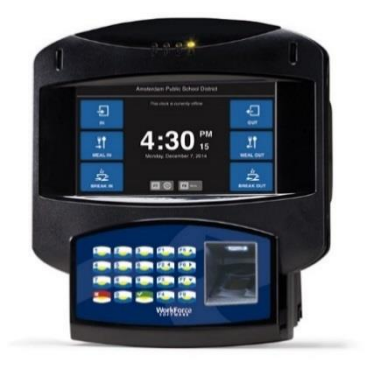

To enter in/out time on the clock:

1. Log into the clock.

2. On the Welcome screen, touch the **In** button and Swipe.

A message appears on the screen confirming the punch.

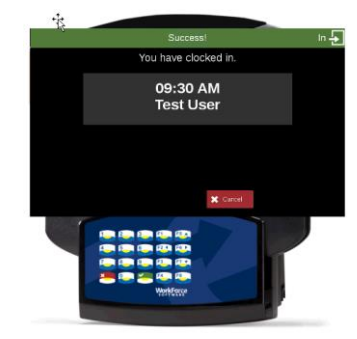

- 3. If you touched the wrong button, touch **Cancel** to abort the punch.
- 4. To clock out for the day, on the Welcome screen, touch the **Out** button.

A message appears on the screen confirming the punch.

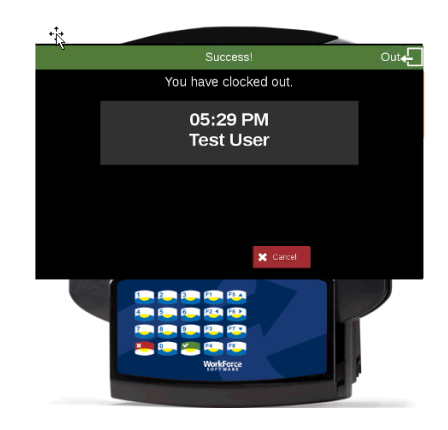

To log in/out for meals:

- 1. Touch the **Start Meal** button. The button records the time as out for a meal break.
- 2. When you return from lunch, touch the **End Meal** button. This records your time as back in from lunch.

# <span id="page-32-0"></span>**Printing the Timesheet**

You can print the information from all of the tabs in your **My Time Entry** window.

1. In the **My Time Entry** window, click the **More** button and select **Print**.

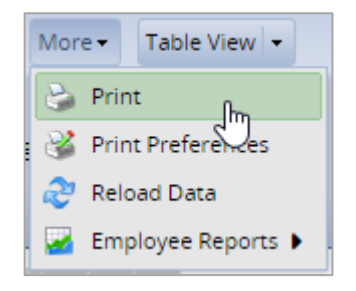

A **Print Preview** window and **Print** dialog appear.

2. If the **Print** dialog does not open, click the **Print** link in the upper right area of the **Print Preview** window.

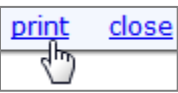

- 3. Select your print options and click **OK**.
- 4. Click the **Close** link to close the **Print Preview** window.

# <span id="page-34-0"></span>**Lesson 5: My Calendar**

Use the **My Calendar** feature to view events such as time off, pending time off, schedules, unavailability, and holidays.

To access the calendar, on the Home Screen, select **Schedules > My Calendar**.

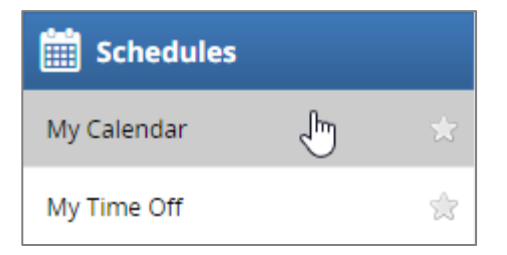

Calendar items which appear on the **Calendar** window are called calendar categories. To see the calendar categories and the respective color coding, hover your mouse pointer over the **Legend** label.

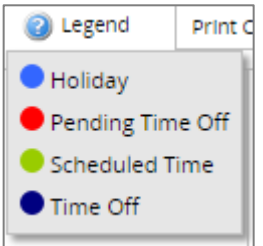

Some of your calendar categories are integrated from other areas of EmpCenter and will not be editable from **My Calendar**. These items are viewable on the calendar to provide a more complete accounting of your time.

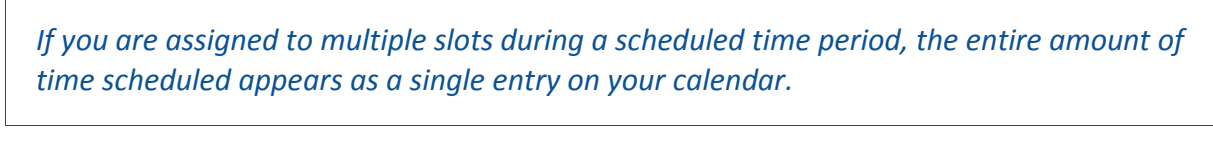

Buttons reside at the top right corner of the calendar.

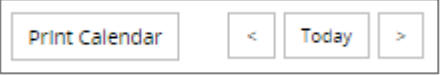

The following table describes the **My Calendar** buttons.

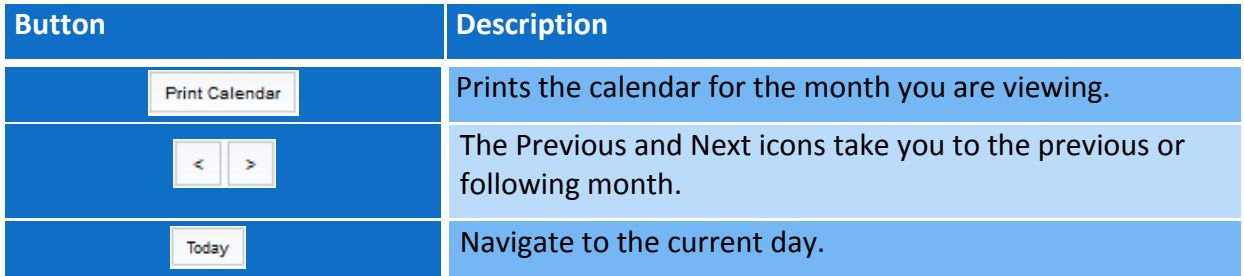

#### <span id="page-35-0"></span>**Using My Calendar**

The actions you can perform on My Calendar are found on the **Calendar Selection** menu, which appears when you click a date on the calendar.

#### <span id="page-35-1"></span>**Go to the Timesheet from My Calendar**

Employees have the same functionality on their timesheet and schedule that is available when accessing the timesheet from the Home Screen.

1. Select a date on the calendar.

Your timesheet opens showing the pay period containing that date.

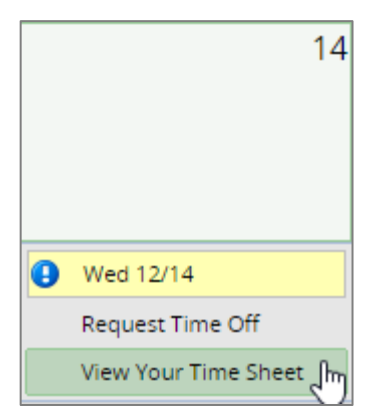

2. On the **Calendar** drop-down menu, select **View Your Time Sheet.** The **My Time Entry** window appears.

# <span id="page-36-0"></span>**Lesson 6: Requesting Time-Off**

You can submit time off requests, track the status of your requests, and view the history of past requests using the **My Time Off** function. When employees request time-off, an email is sent to notify the manager that a request was made.

#### **To request time off:**

1. On the Home Screen, select **Schedules > My Time Off**.

The **Request List** window appears.

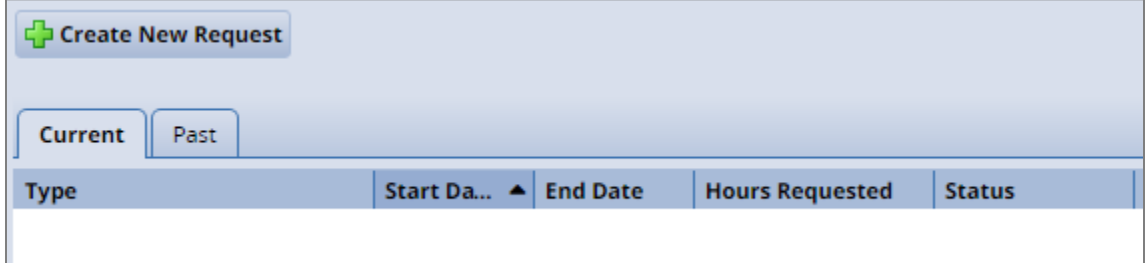

2. Click **Create New Request**.

The **Create Time Off Request** window appears and shows the default pay code and today's date. Additionally, you can view a graphic chart that shows your time off accrual and balance over time.

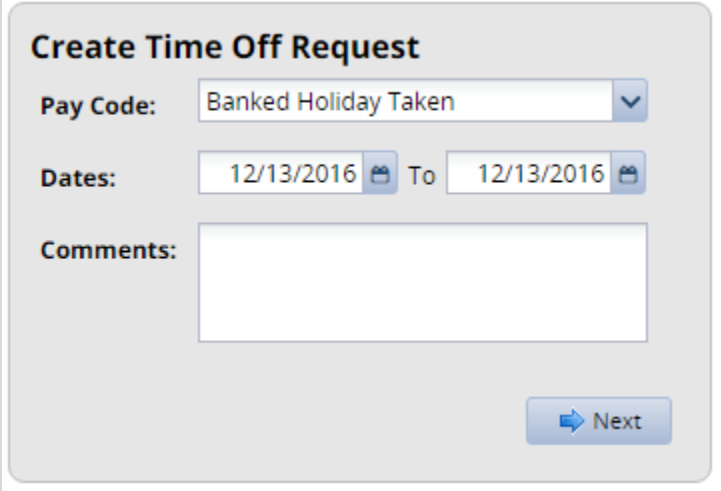

3. In the **Pay Code** drop-down list, select the type of time off.

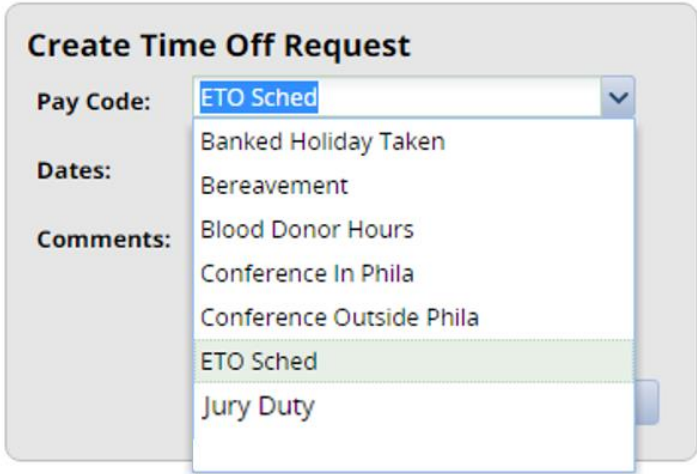

- 4. Enter the day on which you want to begin your time off in the **Start Date** field, or click the **Calendar** icon on the right of the date field to display a calendar from which you can choose the date. Ensure that the **Start Date** is today's date or later.
- 5. Enter the day on which you want to end your time off in the **End Date** field, or use the **Calendar** icon.
- 6. (Optional) Enter a note to accompany your request in the **Comments** field.
- 7. Click **Next** to display the details of your time off request.

The **Request Details** window appears. In the **Hours** column in this window, enter the number of hours you'd like to request for each date. You can also select another pay code from the **Pay Code** column.

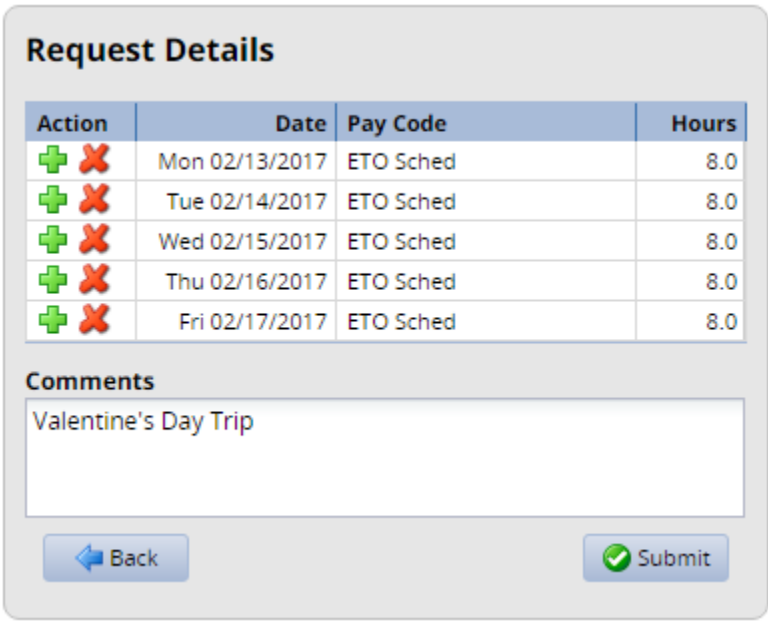

- 8. Click the **Insert** icon  $\frac{1}{\sqrt{2}}$  in the **Action** column of a row to add another row for that day.
	- a. Select the pay code and enter the hours.
- b. Adjust the other hours for that day accordingly, if needed.
- 9. If exceptions prevent you from submitting the request, do one of the following:
	- Click the **Back** button to return to the previous window and make a different selection.
	- **•** Reduce the hours selected by the clicking the **Delete** icon **in the Action** column of a row to remove the hours from that row, and then click the **Update** button.

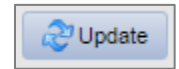

10. Click the **Submit** button to submit your request, and then click **OK** in the **Status** dialog. The dialog notifies you that the request has been successfully submitted.

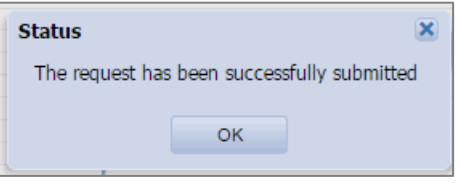

11. If no exceptions prevent you from submitting the request, click the **Submit** button to submit your request. You are notified of a successful submission.

You are returned to the **Request List** window. Your new request appears in the **Request List** window as **Pending**. A request email is sent to your manger.

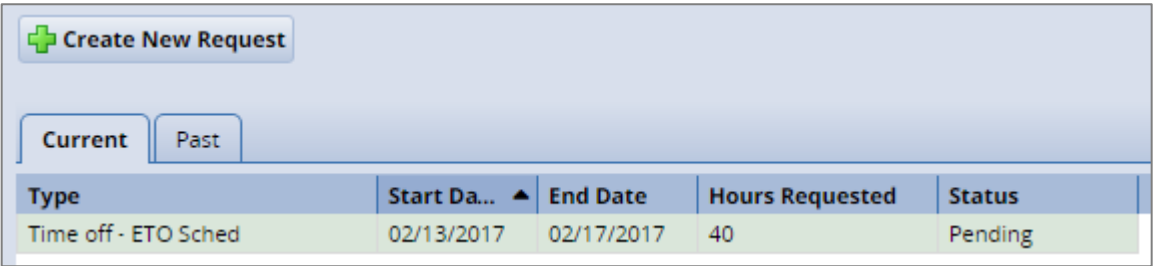

*When your manager approves the time-off request, the requested time posts to your timesheet as time off. You receive an email message when your manager approves or rejects your request.*

# <span id="page-39-0"></span>**Requesting Time Off with My Calendar**

You may find it convenient to request time off from **My Calendar** because you are able to view all your calendar items for the month.

Approved time off and pending time off requests can appear on the calendar, depending on your organization's configuration. Pending time off requests will appear in one color with a description of **Pending Time Off** and approved time off will appear in a different color with a description of **Time Off**.

*Pending time off requests cannot be cancelled from My Calendar. You can cancel time off requests from the My Time Off window. For more information on canceling a time off request, see Canceling a Time Off Request.*

To request time off from **My Calendar**:

- 1. On the Home Screen, select **Schedules** > **My Calendar**.
- 2. Click a date on the calendar.
	- To select a single day, click any one date.
	- To select multiple days, click on the initial date while dragging your mouse across multiple dates.
- 3. In the **Calendar Selection** drop-down menu, select **Request Time Off**.

A window appears where you can specify the type and dates of your request.

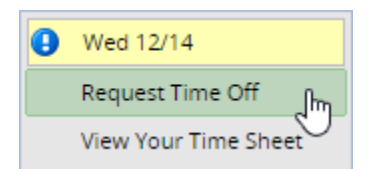

- 4. Complete the following fields:
	- **Pay Code**: Select the type of time off from the drop-down menu.
	- **Dates**: Enter the beginning and end dates for your time off, or click the calendar to display a calendar from which you can choose the dates.
	- **Comments**: Enter any details to your manager about the request.
- 5. Click **Next**.

A window appears that displays details about your request, including the date and hours requested. If the request uses a time-off bank, the window displays remaining bank balances and, if necessary, any potential exceptions associated with the request.

- 6. Enter the elapsed hours for each date in the request
- 7. Review and, if necessary, make any of the following edits:
	- Click the green plus in the **Action** column to select hours from more than one time bank for the same day. Select the bank's pay code and enter the hours.
- Click the red X to remove a row.
- If the row is a beginning or ending row, the hours will be removed, and a subsequent click will remove the row.

#### 8. Click **Update**.

The window lists the hours you requested and your adjusted bank balances.

9. Click **Submit** to send your request to your manager.

A confirmation message appears.

10. Click **OK**.

Your pending time off request immediately appears on the **My Calendar** window.

# <span id="page-41-0"></span>**Cancelling a Time Off Request**

You can cancel a time off request before or after it has been approved.

- 1. On the Home Screen, select **Schedules > My Time Off**.
- 2. Select the **Current** tab.
- 3. Select the respective time off request.

The **View/Cancel Time Off Request** window appears listing the details and history of the request.

4. Click **Cancel Request** to withdraw your request.

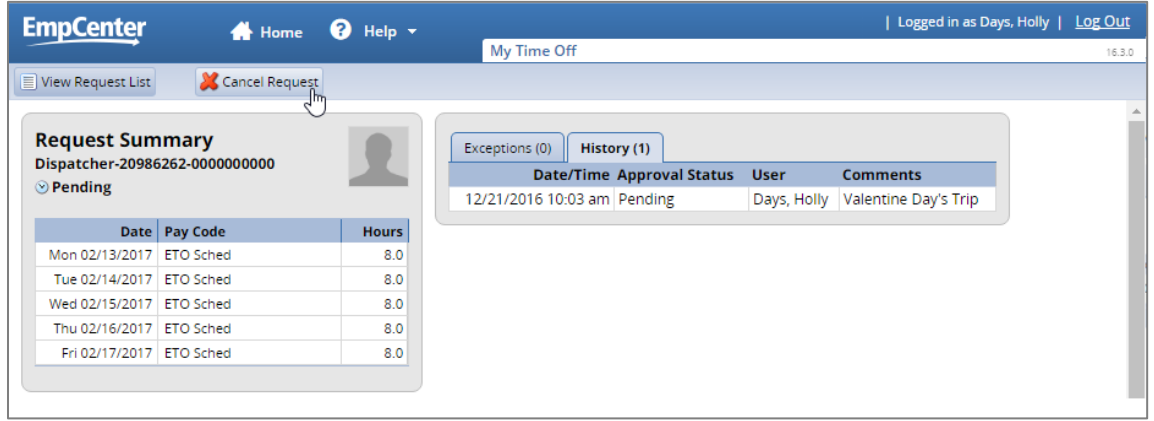

5. (Optional). In the **Reason for Cancellation** window, enter a reason for the cancellation.

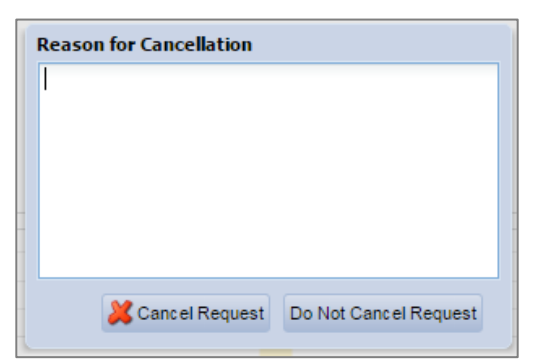

6. Click **Cancel Request**.

The **My Time Off** window appears again, and shows the status of the request as cancelled.

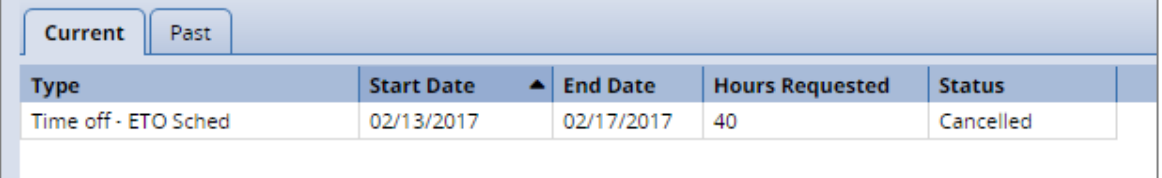

An email message is sent when a time off request is cancelled. The following table shows when the email is sent, who will receive it, and the content of the message.

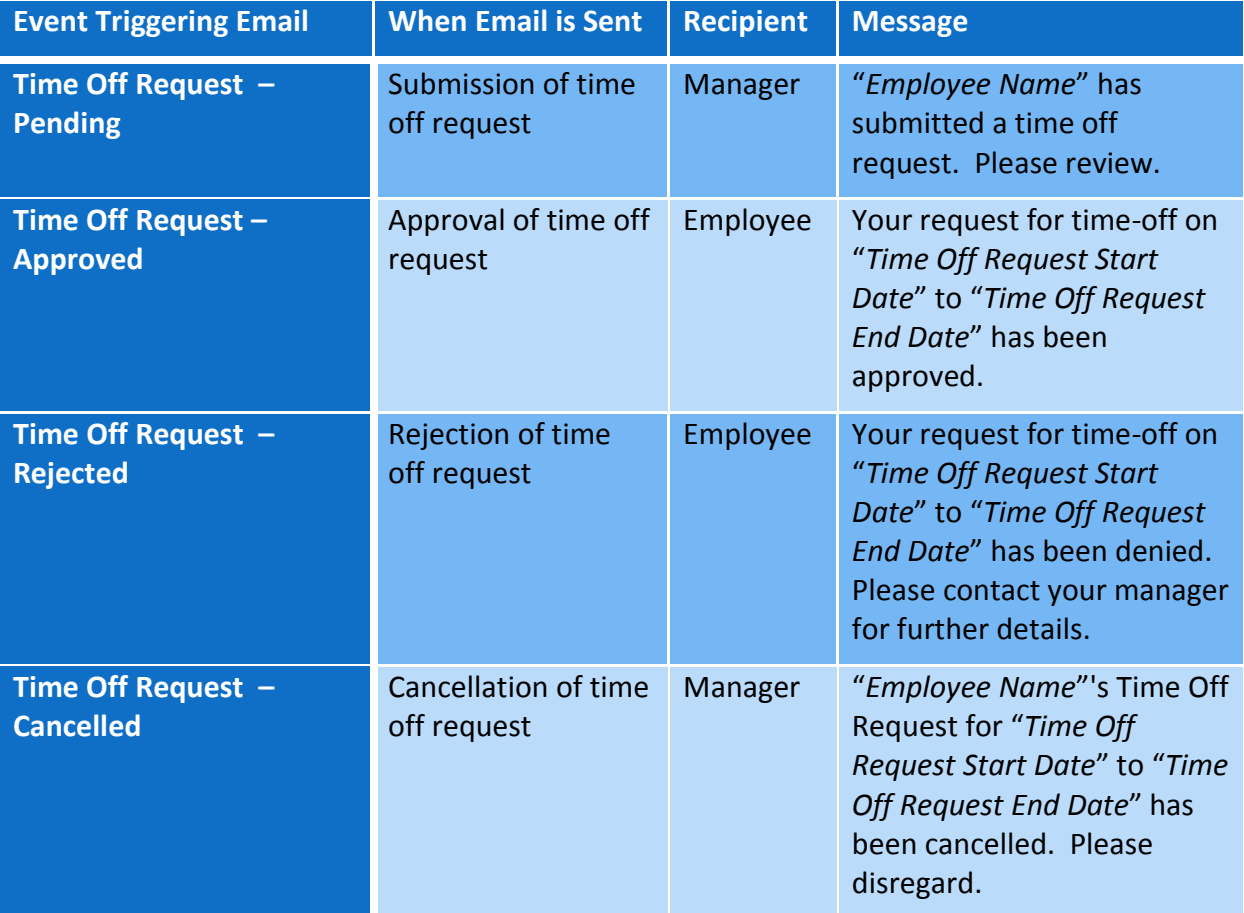

# <span id="page-43-0"></span>**Lesson 7: Generating Reports**

Employees can access general reports to view timesheet information for a certain period, roles delegated to them, time spent by project, or comments on timesheets.

1. On the Home Screen, select **Reporting > View Reports**.

A list of report categories appears.

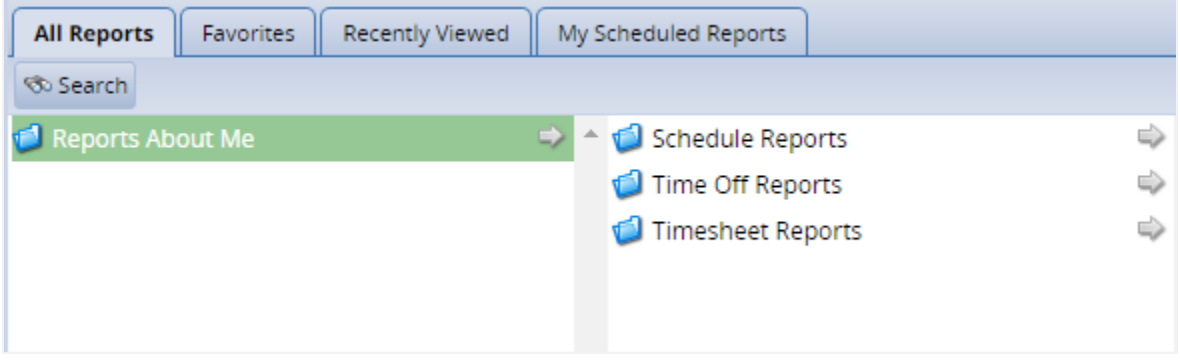

- 2. Choose an action:
	- Select a report category to display the respective reports
	- Search for the report by entering the name or part of the name of the report in the **Search** field. Reports with the search criteria in their name appear in the **Search Results** pane as you type.
- 3. Click the name of the report you want to generate.

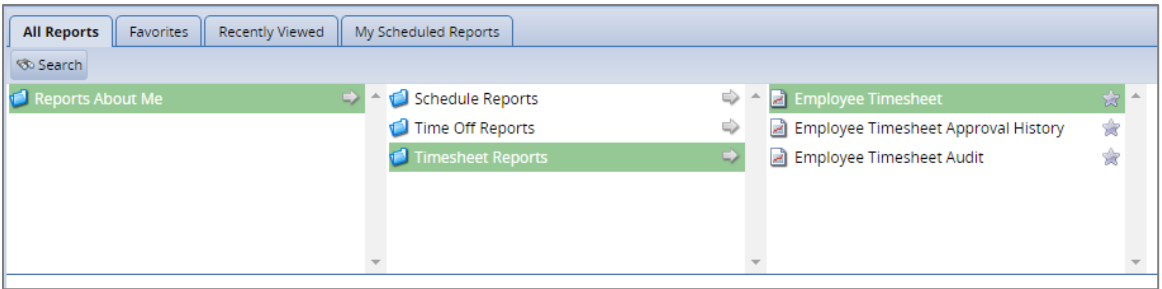

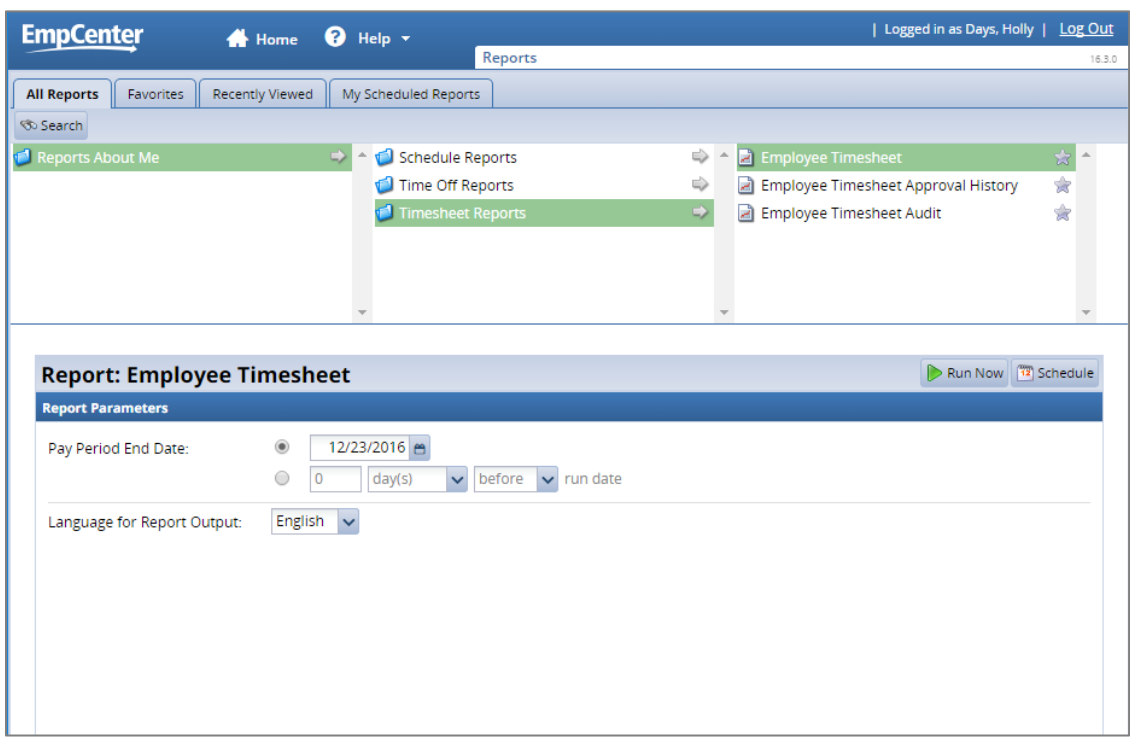

A second pane appears in which you specify report criteria.

4. Complete the respective fields and click **Run Now**.

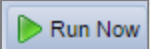

5. Select your preferred output format:

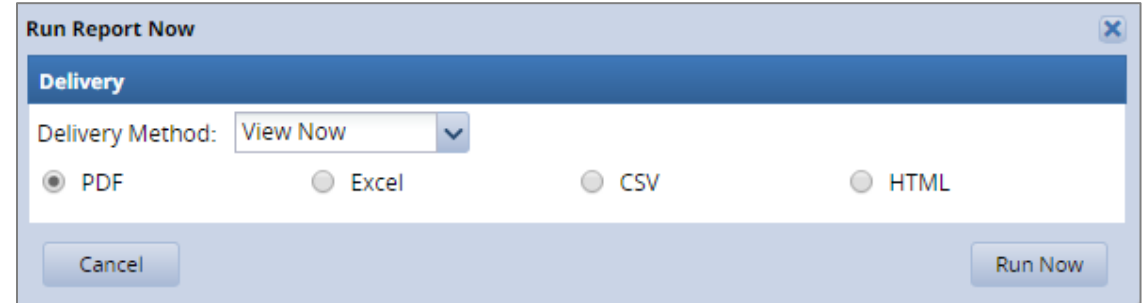

- **PDF** to view or print the report in *Adobe Acrobat* PDF format. *Adobe Acrobat Reader* is required to view this format. The Reader is available at: http://get.adobe.com/reader/.
- **Excel** to view or print the report as a *Microsoft Excel* spreadsheet.
- **CSV** to view or print the report as a *Comma-separated values* file.
- **HTML** (the default) to view the report in the browser window as a Web page.
- 6. Click **Run Now** to generate the report.

*Data from an amended timesheet will not be included in reports unless the amended timesheet has been approved or approved and locked.* 

# <span id="page-45-0"></span>**Scheduled Reports**

A scheduled report runs on a schedule that you define.

- 1. Open the **Reports** window and select a report.
- 2. Click **Schedule** at the right of the report toolbar.

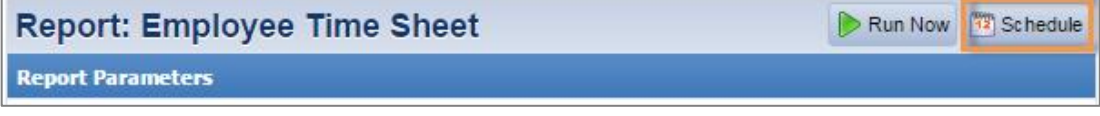

A window similar to the following appears:

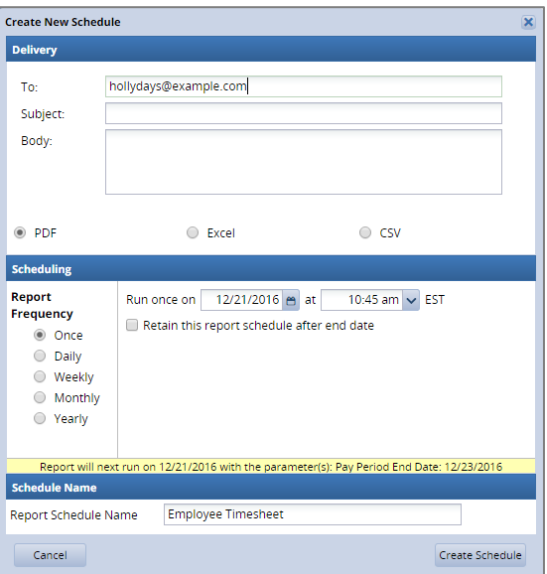

3. In the **Delivery** area, use the controls to specify the means of delivery. The sample shows that a PDF of this report will be sent to an email address.

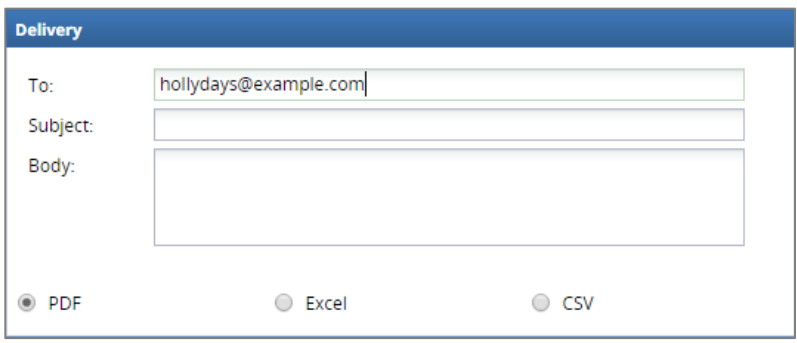

4. In the **Scheduling** area, select a report frequency and dates to run the report.

a. In the **Report Frequency** section, use the controls to specify the frequency on which the report is to run.

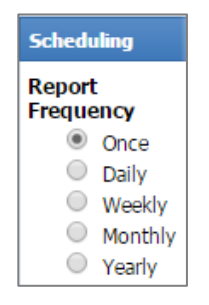

b. Specify the start and/or end dates for the report. A start date is required, but the end date can be left open-ended by selecting the **No end date** checkbox.

A message appears in yellow at the bottom of the **Scheduling** area to verify the options you selected.

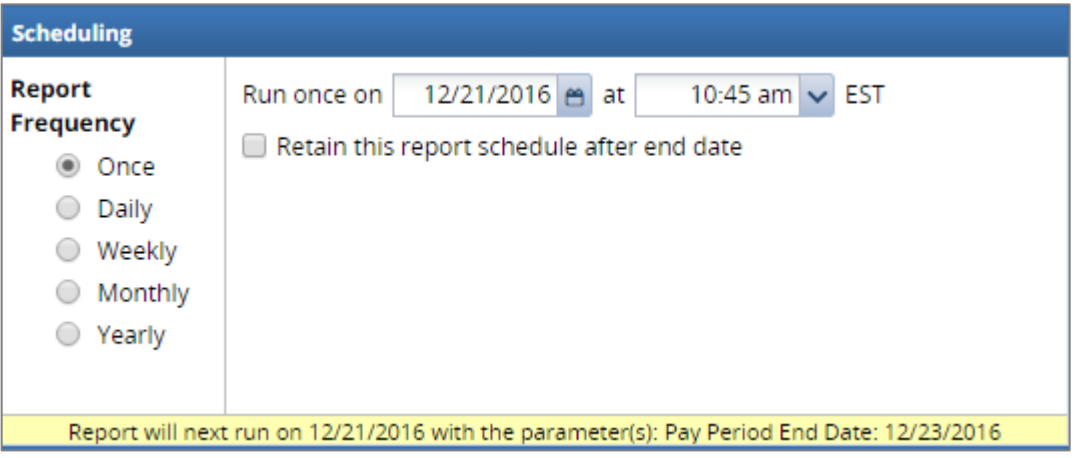

- 5. In the Schedule Name area, you can change the report name by entering a new name in the **Report Schedule Name** field.
- 6. To apply the schedule that you created, click **Create Schedule**.

Create Schedule

### <span id="page-47-0"></span>**Report Favorites**

Report favorites give you quick access to frequently run reports by letting you store those reports in a top-level folder. You have the ability to specify and store your own report favorites.

#### <span id="page-47-1"></span>**Creating a Report Favorite**

1. On the Home Screen, select **Reporting > View Reports**.

The **Report** window appears.

- 2. Navigate to and select the report you want to designate as a favorite.
- 3. Click the **Favorites** icon (the star). The star color changes to yellow.

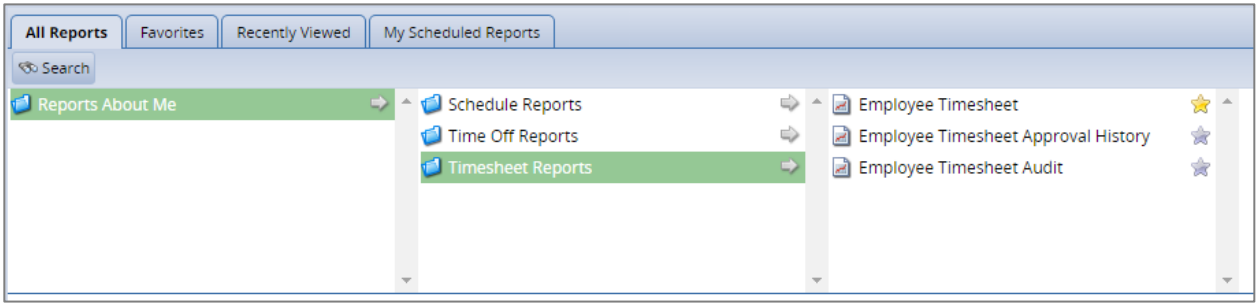

The report is now listed in your **Favorites** tab.

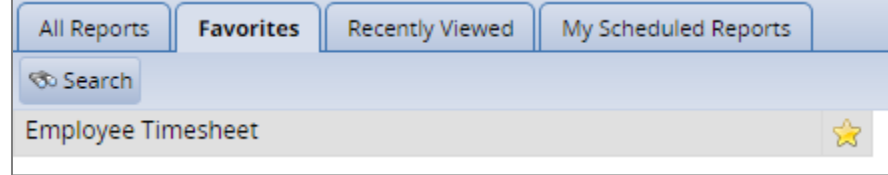

#### <span id="page-47-2"></span>**Removing a Report Favorite**

- 1. To remove a report favorite, highlight the report name to be removed.
- 2. Click the **Favorites** tab.

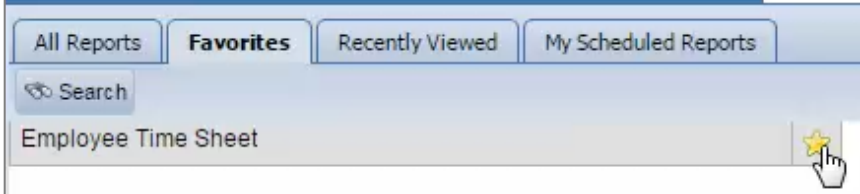

The report is removed from the **Favorites** tab and the star icon turns gray.

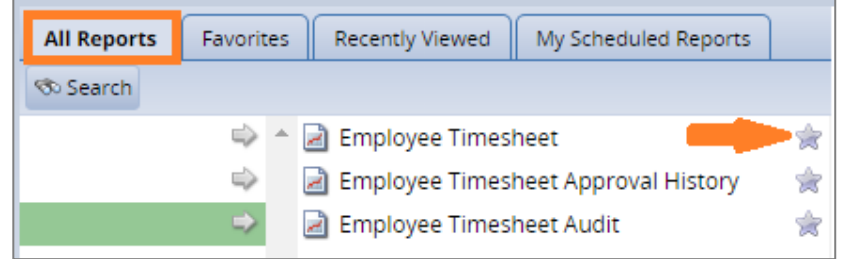

# <span id="page-48-0"></span>**Generating a Report from the Time Entry Window**

Some reports can be run directly from the **Time Entry** window.

1. To run a timesheet report, in the **Time Entry** window click the **More** button, and then select **Employee Information**.

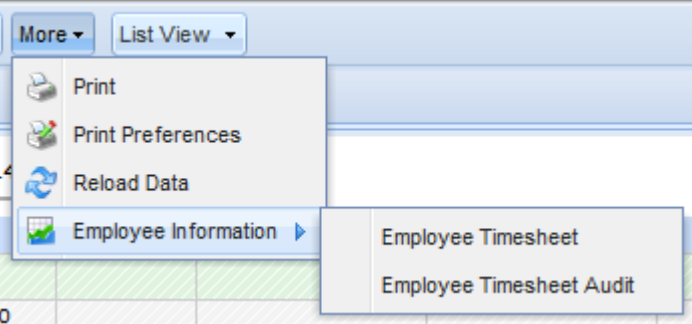

- 2. From the **Employee Information** menu, select the report to generate. The report appears in a new window.
- 3. If you need a different date range, select **Change Dates**. The **Change Report Dates** dialog box appears.
- 4. Select different **Start** and/or **End Date**(s) as necessary.
- 5. Click the **Change** button to generate the report with the different date range.

# <span id="page-49-0"></span>**Lesson 8: Results Tab**

.

EmpCenter automatically calculates most premiums with no special action required on your part. Only rarely will a manager need to take some action to cause an employee to receive an earned premium. If you are an employee expecting a premium, check the **Results** tab on your timesheet to verify that the system calculated the expected premium.

# <span id="page-50-0"></span>**Appendix A: Function Hotkeys**

Many of the functions and commands used in the EmpCenter web interface can be performed or executed using a hotkey, a combination of key strokes. The hotkeys available for a particular screen can vary depending upon the nature of the tasks being performed, and hotkeys for specific functions can also vary on different screens.

A configuration option controls the hotkeys for copying and pasting entries on timesheets for a row, day, or week as well as duplicating a row.

Although the default descriptions of the hotkeys always appear in the Hotkeys dialog, attempting to execute actions with disabled hotkeys has no effect on the timesheet.

To display hotkeys for a time entry window, press **Ctrl+Shift+H**. The following hotkeys are available from within each screen:

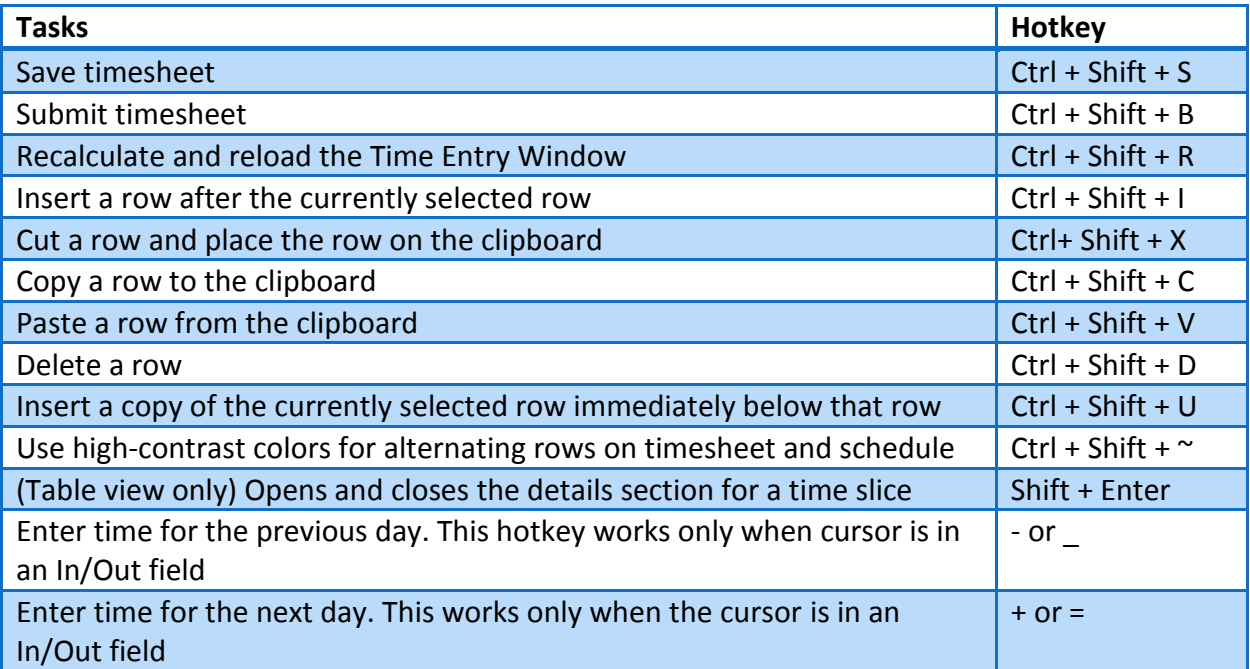

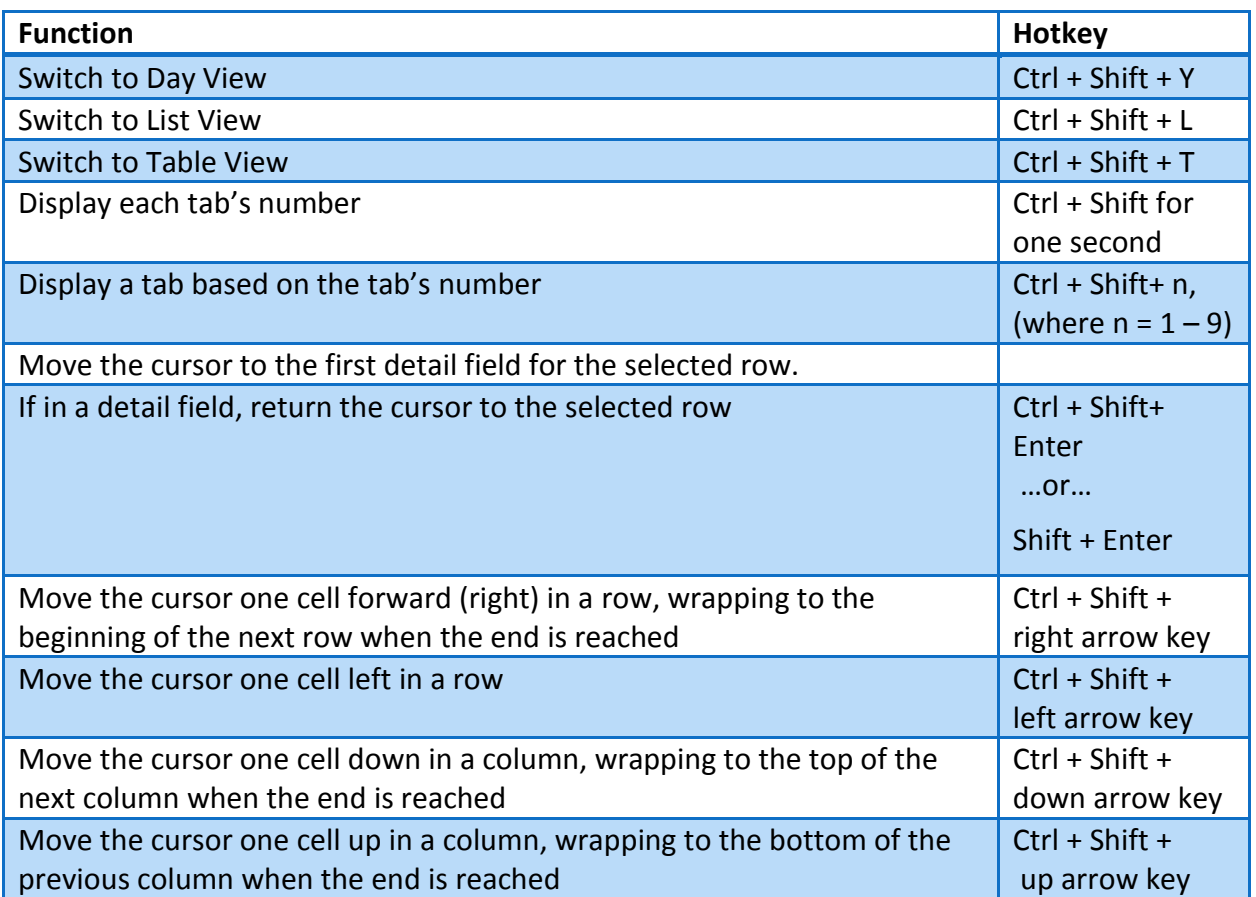

### <span id="page-52-0"></span>**Editing Hotkeys**

Most hotkey shortcuts can be edited or disabled.

1. In a time entry window, press **Ctrl+Shift+H**. A list of hotkeys appears.

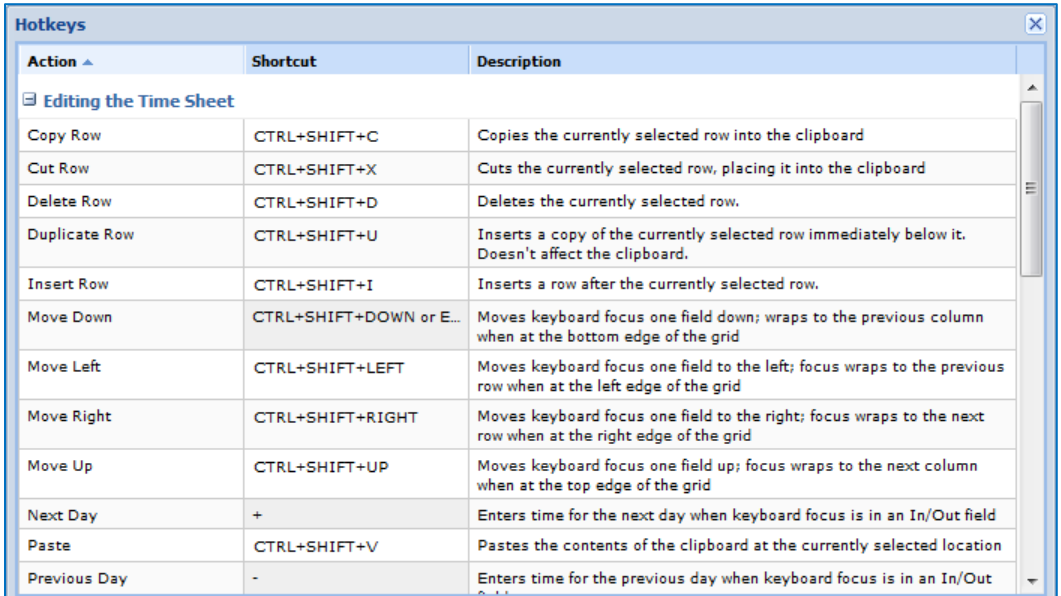

2. Select the **Shortcut** field of the hotkey to edit.

Hotkeys with a dark gray background cannot be edited.

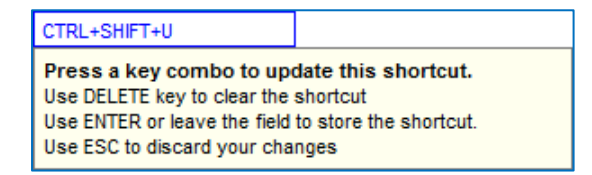

- 3. Press the new key combination.
- 4. Press the **Enter** key.

*If you press a key combination already in use, an error message appears. To correct that, do one of the following:*

*Press Delete and enter a new hotkey combination.*

*Press Esc to discard your changes and use the original hotkey combination.*

5. If you press a key combination which does not include both the **Ctrl** and **Shift** keys, a warning message appears. Key combinations that do not include **Ctrl** and **Shift** may override existing hotkeys for your Web browser. You can either choose to save the key combination, delete it, or discard your changes.

# <span id="page-53-0"></span>**Disabling Hotkeys**

1. In a time entry window, press **Ctrl+Shift+H**. A list of hotkeys appears.

*The Show Hotkeys hotkey cannot be disabled.*

2. Select the **Shortcut** field of the hotkey to disable from the list and press the **Delete** key.

*Hotkeys with a dark gray background cannot be disabled.*

3. When **(not set)** appears in the cell, press the **Enter** key.

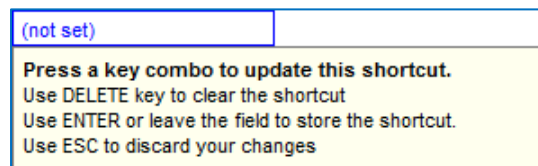

#### <span id="page-54-0"></span>**Appendix B : Clock at Jefferson**

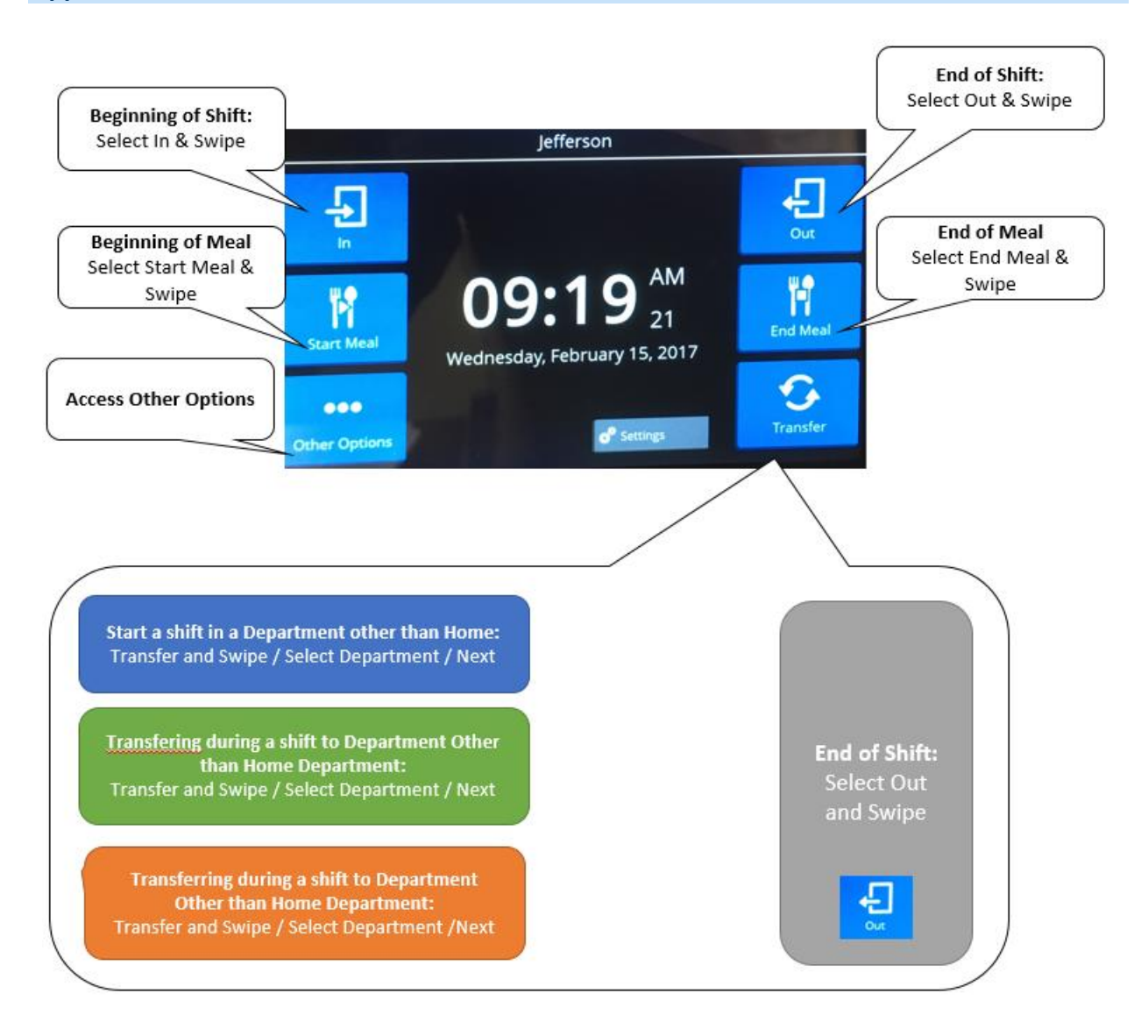

#### [Type the course code and product name]–[Type the course title]

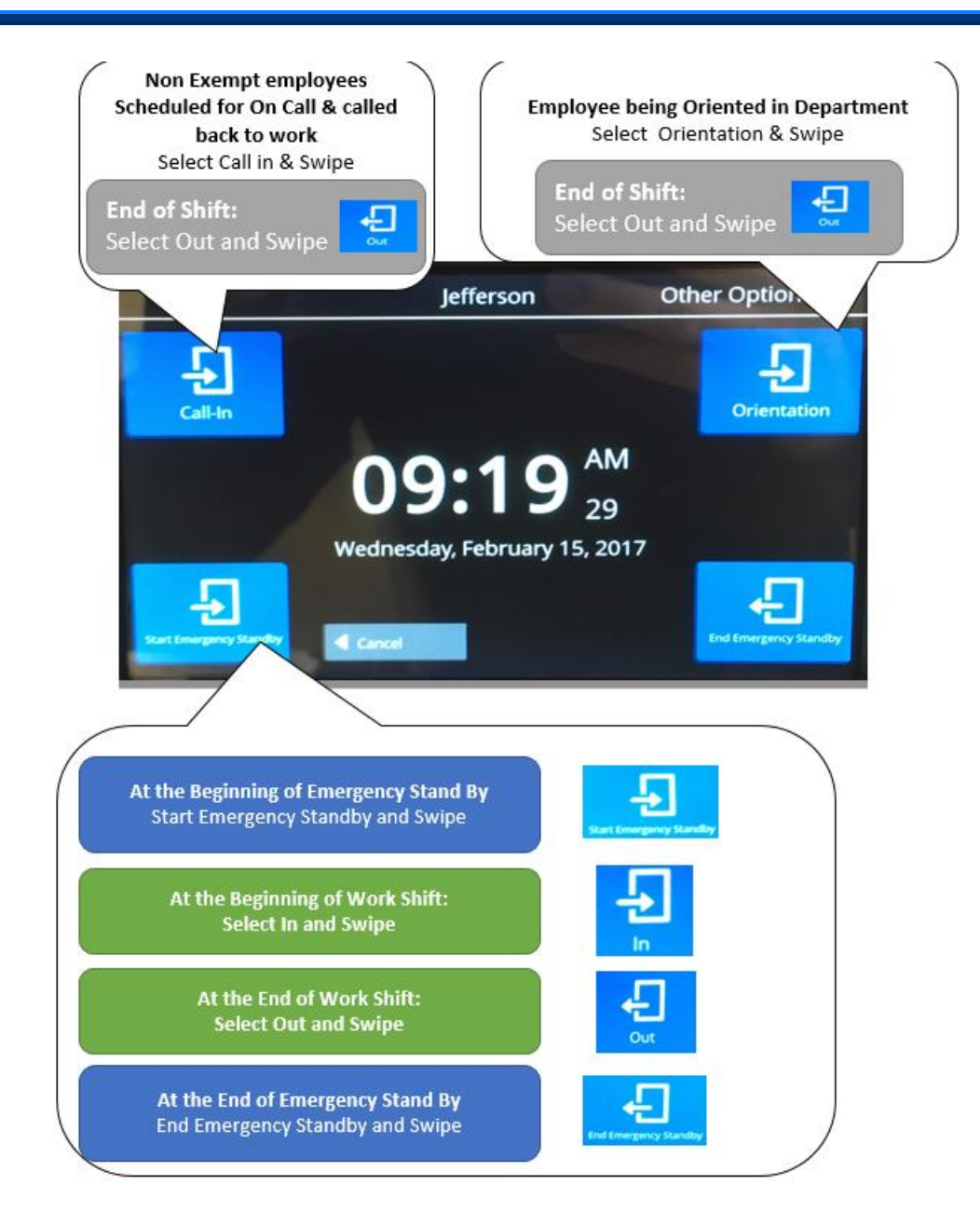

# **Appendix: EmpCenter Mobile at Jefferson**

### **General comment on Mobile Browser Behavior**

If you are experiencing issues with EmpCenter Mobile, it may be related to the Pop Up Blockers. We recommend you to deactivate it.

**Safari: Settings / Safari / Under General, Uncheck Block Pop-Ups**

**Chrome: Settings / Settings / Content Settings / Block Pup-ups / Off**

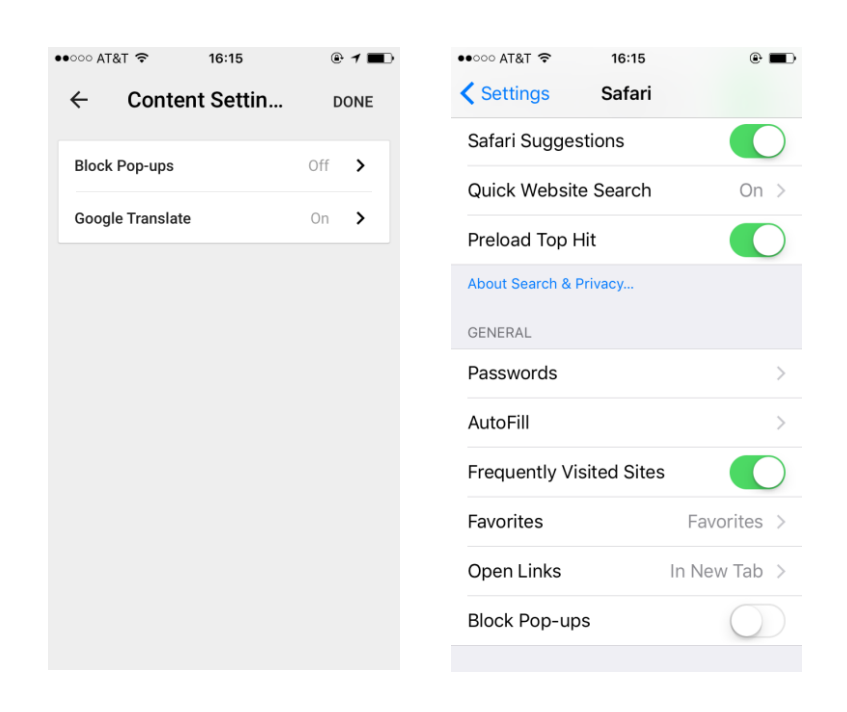

### **Entering Time on a Mobile Device**

Most of the functionality available in the desktop version of Time & Attendance is also available on a mobile device.

1. Log in to EmpCenter on the mobile device.

The available functions are grouped into areas in the **Self-Service** column.

2. Select **My Timesheet**.

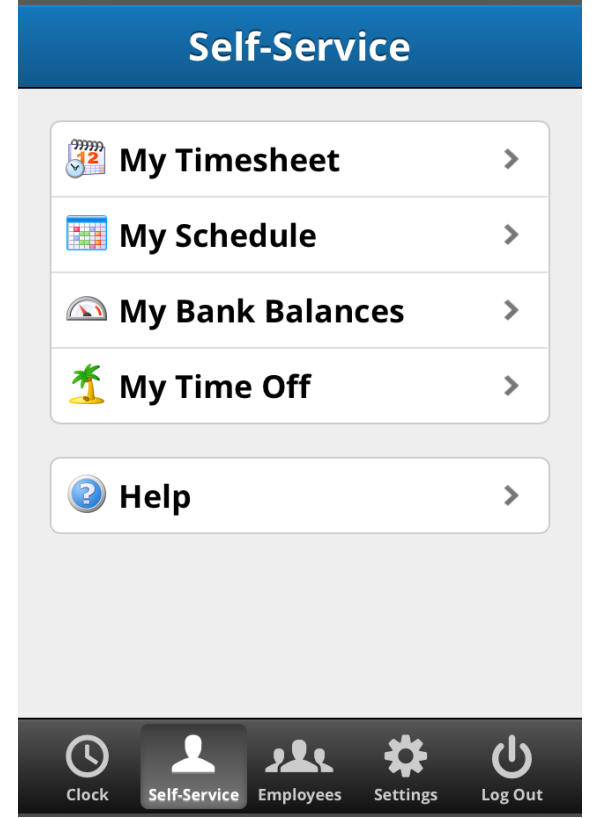

3. Enter time on the timesheet. Be sure to save your timesheet after entering time.

# **Entering Time on a Clock with Mobile Device**

1. Log in to EmpCenter on the mobile device.

If you have the feature, the clock should be available for you to punch in and out.

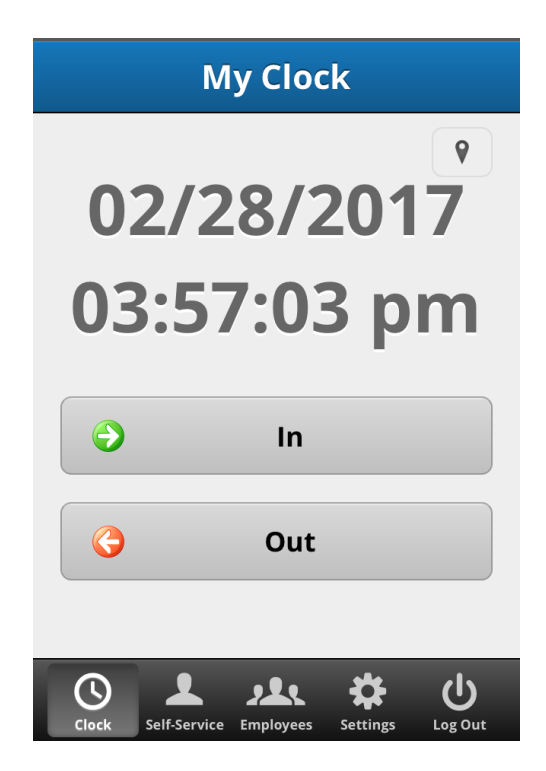

# **Requesting Time Off from a Mobile Device**

- 1. Login on the Mobile Device
- 2. Access Self-Service, My Time Off
- 3. Create a New Request Select Date, Type of Time Off, and Submit.

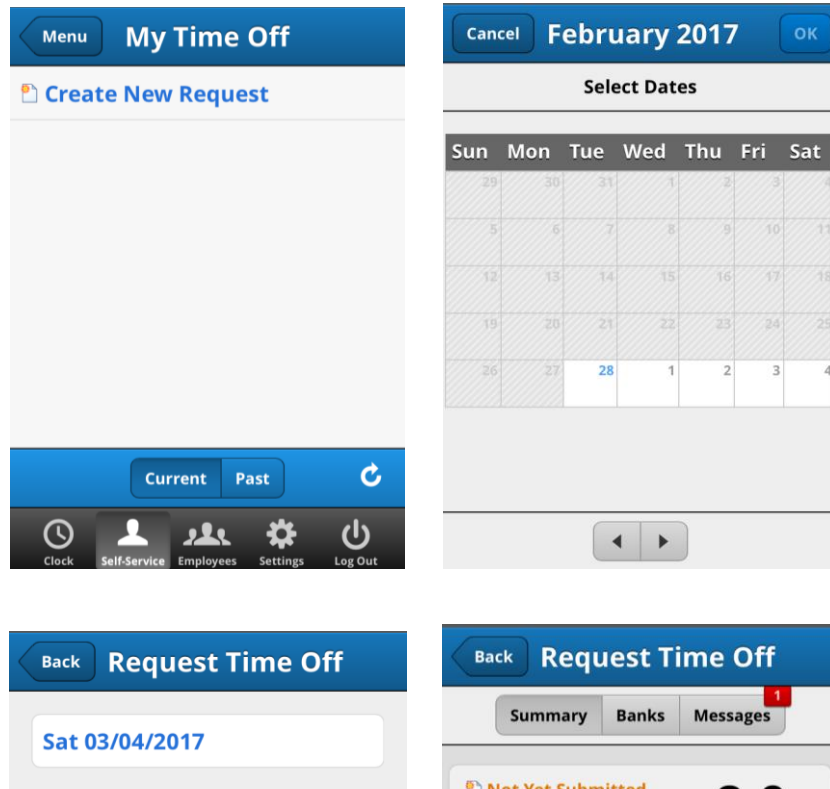

Not Yet Submitted 8.0 Time Off Type **Blood Donor Hours Requested Banked Holiday Taken Hours Bereavement** Sat 03/04/2017 Mon Tue Wed Thu Fri Sat Sun **Blood Donor Hours** ✓  $384$ 26  $\overline{2}$  $\overline{1}$  $\sqrt{2}$  $8.0$ **Conference In Phila Cancel Request** Submit **Cancel Request** Next ₩  $\overline{v}$  $\bigodot$  $\blacktriangle$ ပ  $\odot$ <u>1 11</u> ₩ <u> 221</u> Employe Log Out Setti Clock Self-Ser Employees Settings Log Out  $\begin{array}{c} \hline \end{array}$